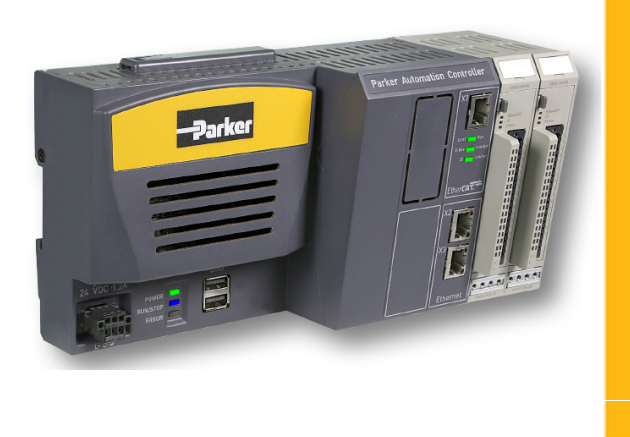

**Rev 1.0 Feb 2015**

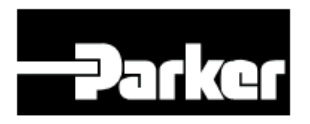

**ENGINEERING YOUR SUCCESS.** 

## **Introduction**

This shows step-by-step instructions how to configure and setup a Parker Automation Controller with a Compax3 EtherCAT servo drive, import a simple program and get motion quickly. These instructions show screen captures of the PAC Integrated Development Environment (IDE) software and C3 ServoManager to help show these steps. The first step is to configure the Compax3 using the C3 ServoManager software and setting the EtherCAT & DS402 parameters. The second part is to start the PAC IDE, auto scan for the EtherCAT devices and set the EtherCAT network parameters, import a sample program and then download & run.

## **Compax3**

- **Device Selection**
- **I31T11 Drive Configuration**
- **EtherCAT & DS402 settings**

## **EtherCAT connections**

## **PAC**

- **Launch PAC software**
- **Start a Standard Project**
- **Connecting to PAC** •
- **Discover EtherCAT devices**
- **Add SoftMotion Axis**
- **Rename SoftMotion axis**
- **Rename Axis & Set Scaling**
- **Parker Motors & Mechanics**
- **Set EtherCAT Master Task to External**
- **Set EtherCAT\_Master Distributed Clock**
- **Set Compax3 EtherCAT**
- **Download & Import Sample Program**
- **Organize Project**
- **Set Distance/Velocity/Accel**
- **Build (F11)**
- **Login / Download**
- **Start PAC Application (F5)**
- **Watch List**
- **Online Monitoring & Stop Application**
- **Application in Stop & Reset Cold**

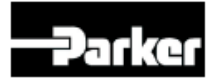

ile Edit View Options Tools ?<br><mark>D.GPLE</mark> | <mark>⊕ | ? | №</mark>? | <mark><11 10 \$p. % | ●</mark> ∰ <mark>:11 |</mark> 60

ETH Configu<br>C3S I10 T10

## **Purpose**

**This document describes how to start a new application with the PAC and get basic motion with the PAC with a Compax3 EtherCAT servo drive. First we'll show how to configure the Compax3-I31 for the PAC. Then we'll show configuring the PAC using the PAC IDE software. For PAC users that are using the PLC only version (PAC320-P), skip to page 16.**

## **Device Selection**

- **Launch C3 Servo Manager**
- **Double-click on Device Selection Wizard**
	- **ELET** Device Selection
		- Device Selection Wizard Online Device Identification
		-

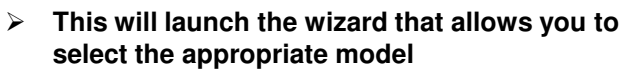

- **Screen 1: SxxxVx or MxxxD6 or HxxxV4 (select your power level)**
- **Screen 2: Fxx (select your feedback type)**
- **Screen 3: I31 (Choose I31 for EtherCAT)**
- **Screen 4: T11 (Choose I11)**
- **Screen 5: M00 (Choose M00 for no options)**
- **You will end up with a part number that looks like: S063V2F12I31T11M00 and should match the label on the side of your drive**

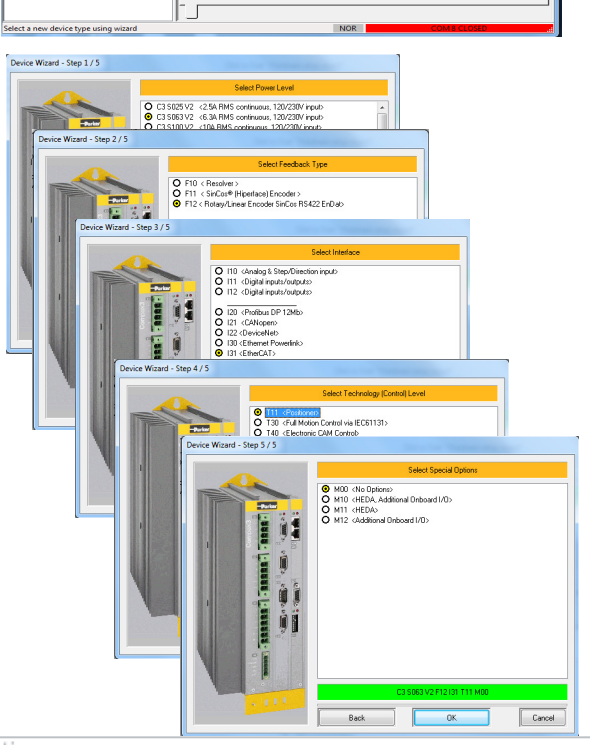

Click to Start "Marchusen

230 V 6.30 A 12.60 A

siog & Step/Dire

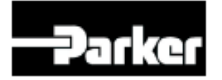

www.parkermotion.com

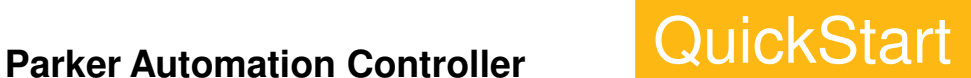

## **Drive Configuration**

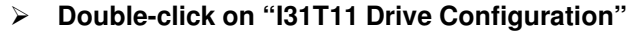

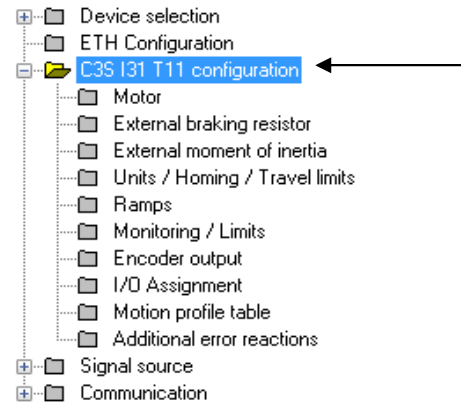

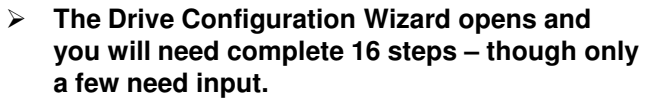

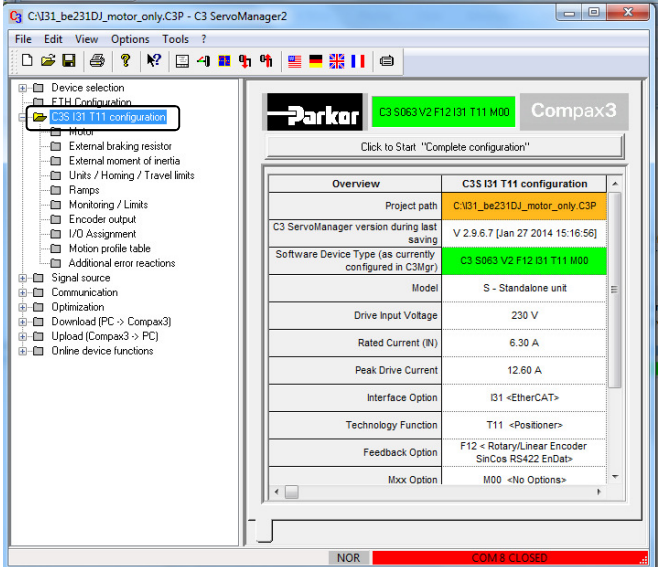

## **Step 1: Motor Selection**

- **You will need to select the motor you are using**
- **See the picture below to see how the BE23 motor is found:**

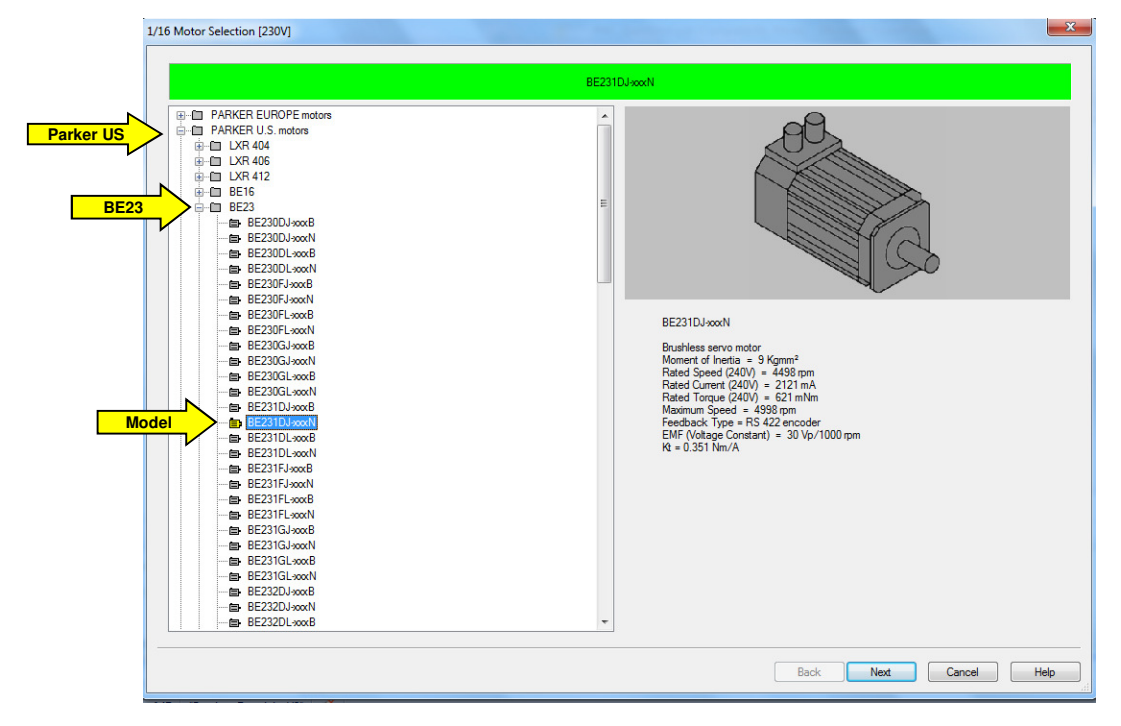

**Click "Next"**

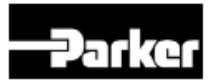

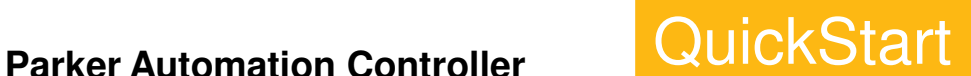

## **Step 2: Motor Reference Data / PWM Settings**

- **This step needs no input from you**
- **This data is populated from the motor files**
- **Click "Next"**

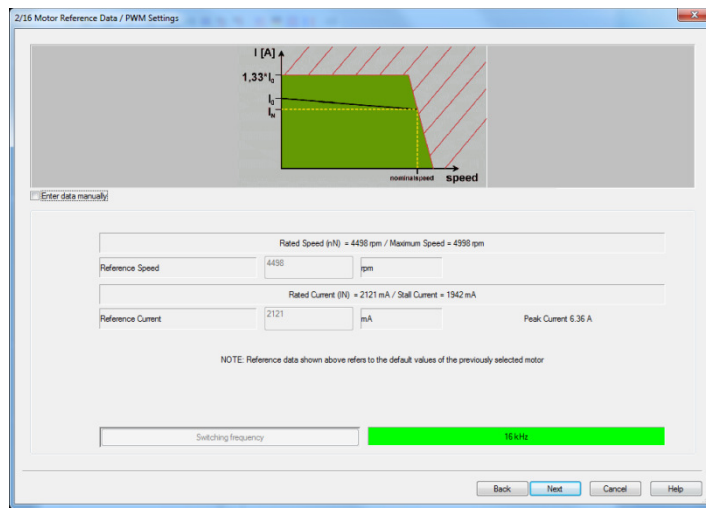

## **Step 3: Motor Selection**

- **Select the Parker part number for braking resistor using – or enter the user defined value**
- **Ignore this screen if not using a resistor**

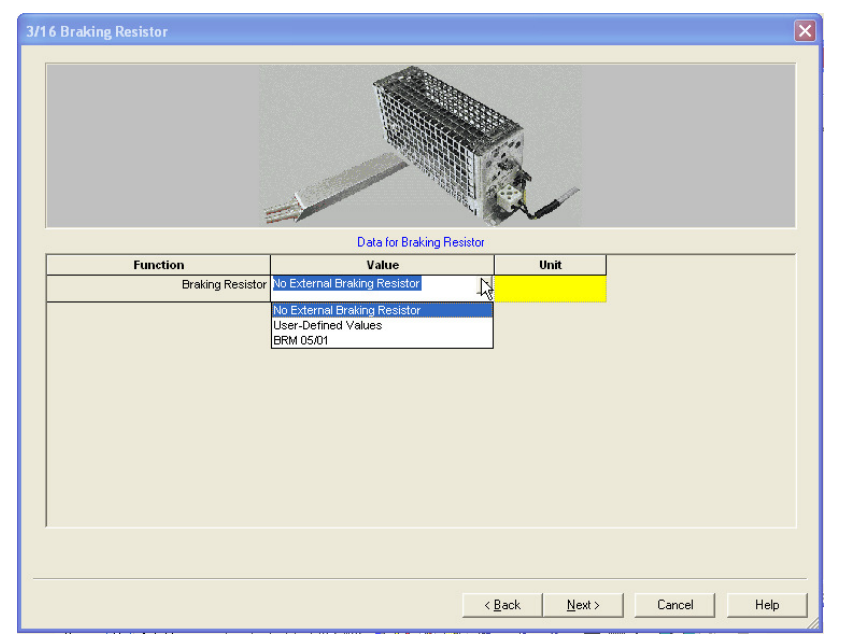

• **The Compax3 already has internal braking resistance, however, if your needs exceed the braking capabilities, you may need to use a Parker BRM breaking module. See manual for recommended combinations.**

**Click "Next"**

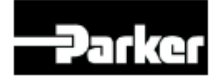

## **Step 4: This step is omitted**

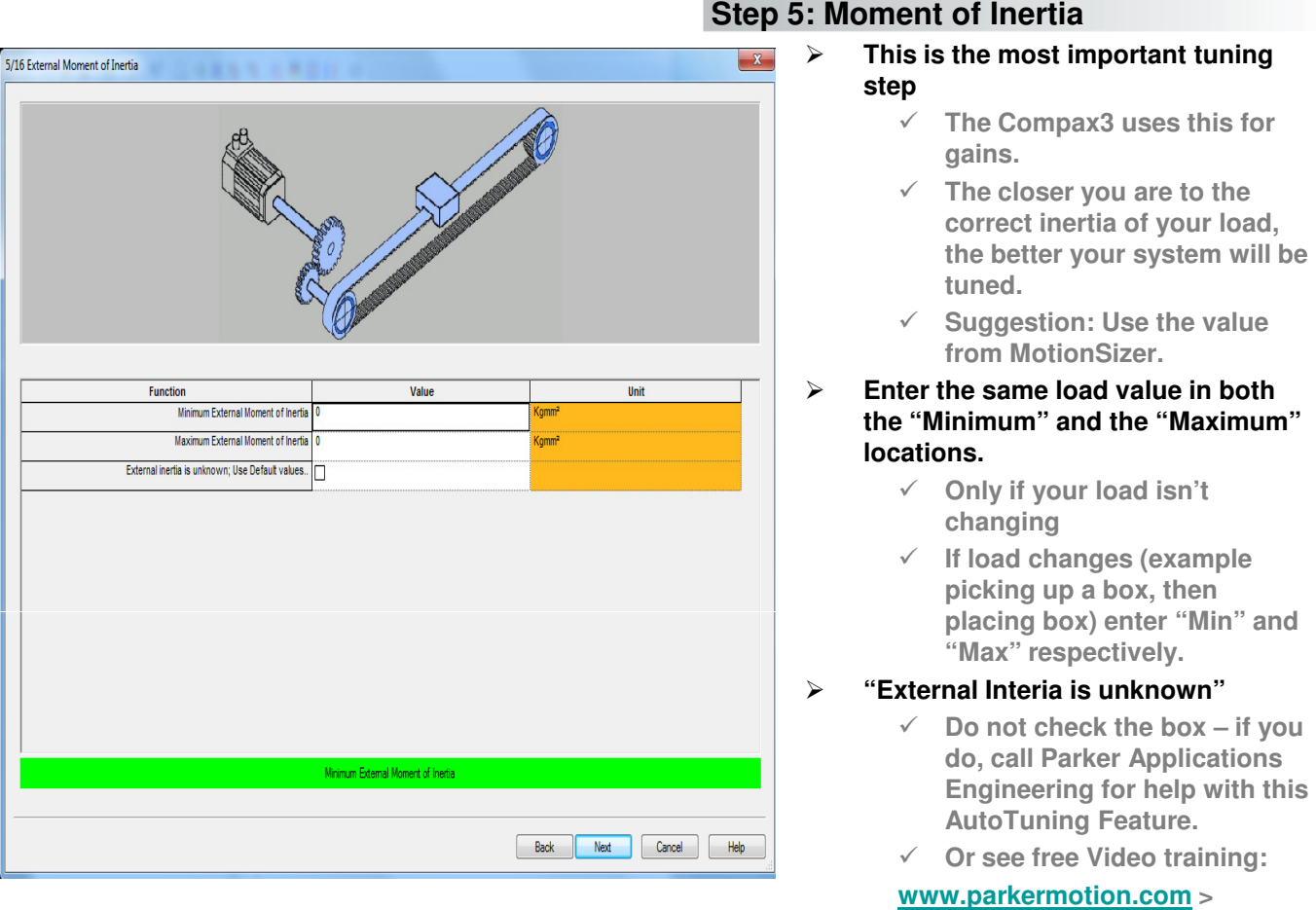

**FAQ > Compax3 >** 

## **VIDEO: How do I tune a Compax3? (auto-tune)**

**Click "Next"**

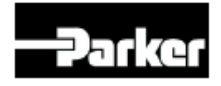

## **Step 6: Distance / Travel Parameters**

- **Select INCREMENTS for units of travel**
- **Travel Distance per revolution: Use Motors post-quadrature Encoder or Resolver resolution**

**Note: See page 25 for feedback resolution based on motor model number**

- **Travel Distance per revolution-Denominator: This should always be 1 This is because the PAC's setpoint is an integer value.**
- **The other fields can be left at the default as shown.**
- **Motor direction can be reversed by setting Invert Motor Rotation/Direction Sense. Default motor direction is clockwise looking at the motor shaft or for IForce or Ripped linear motors, extending away from the cable entry.**

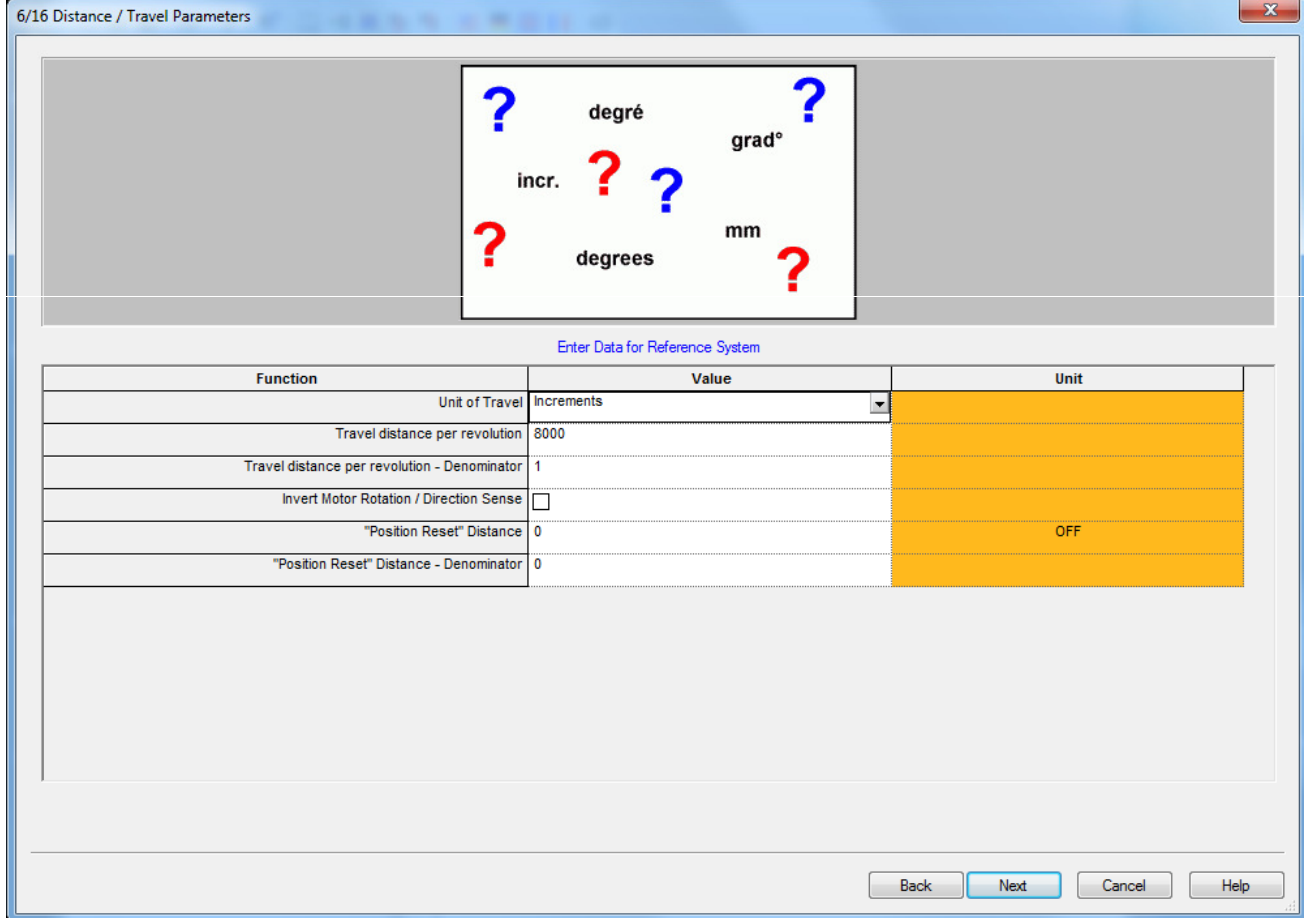

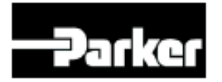

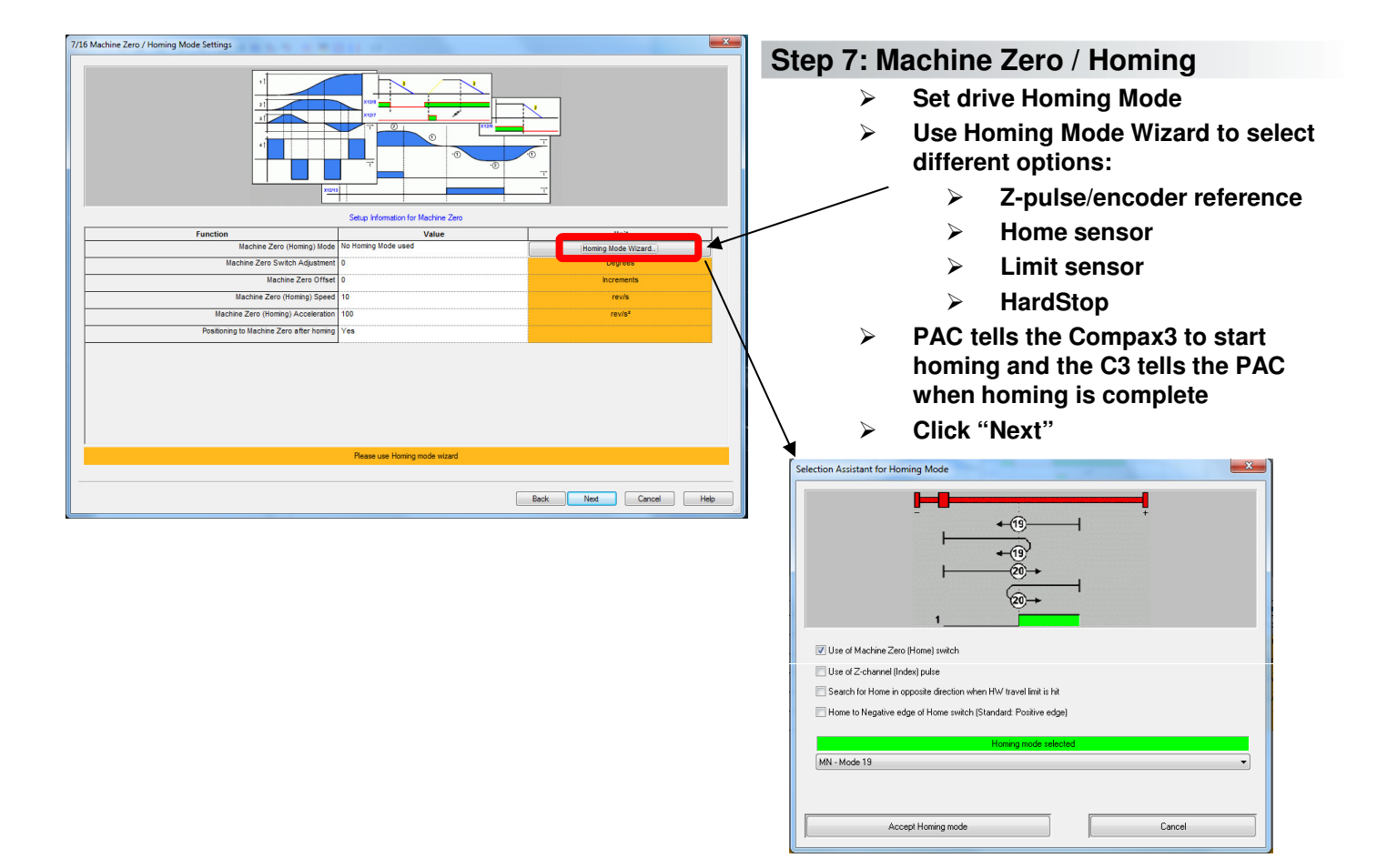

8/16 Travel Limit Settings

## **Step 8: Travel Limits / Settings**

## **For rotary applications without limits**

- **Positive SW: 0 No response**
- **Negative SW: 0 No response**
- **Positive HW: 0 No response**
- **Negative HW: 0 No response**
- **All boxes unchecked**

## **For axis with limits**

- **Positive SW: 0 No response**
- **Negative SW: 0 No response**
- **Set soft limits in PAC**
- **Positive HW: 1 Stop, energized**
- **Negative HW: 1 Stop, energized**
- **PNP NC: Set active low is unchecked**
- **NPN NC: Set active low checked (Requires 4.7k pulldown resistor)**
- **Click "Next"**

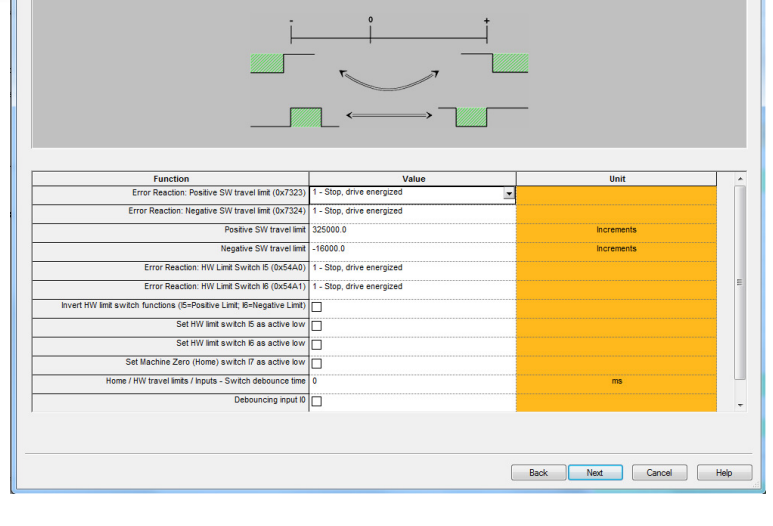

## **Step 9: Jerk / Ramps**

- **No changes required, leave as default**
- **PAC controls these values**
- **Click "Next"**

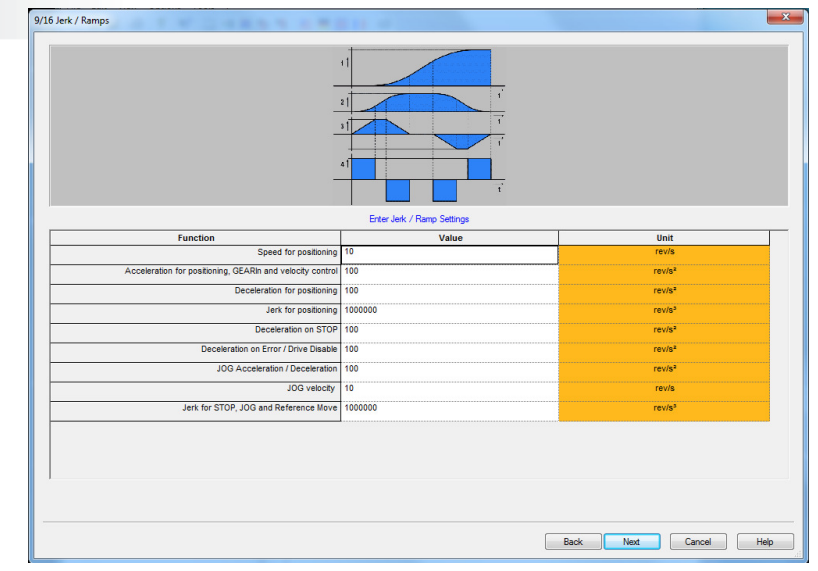

## **Step 10: Monitoring / Limit Settings**

- **Current Limit: Select as a percentage of motor continuous**
- **Set Tracking Error – Set value**
	- **Set in increments**
	- **Suggested value: 1 rev or 25mm**
- **Other values as default settings**
- **Click "Next"**

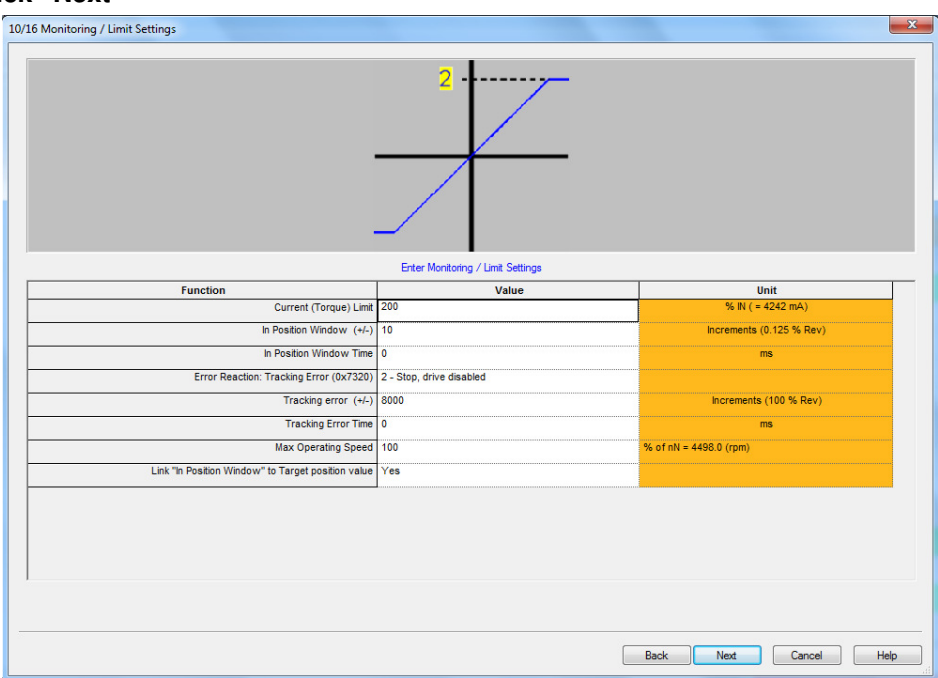

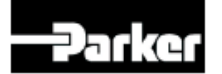

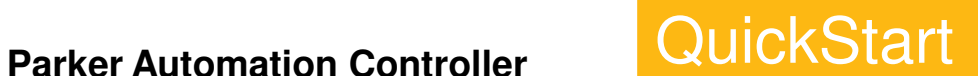

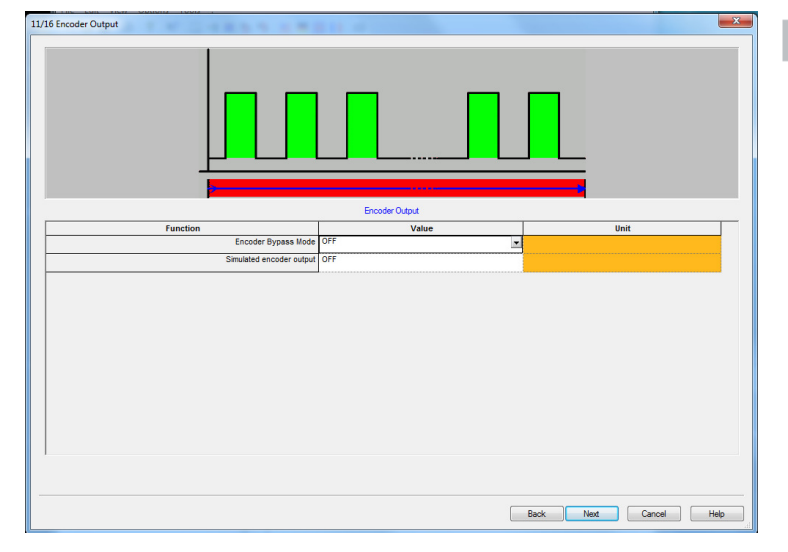

## **Step 11: Encoder Output**

- **This can be left in the default state.**
	- **Select "ON" if you want to send out the motor encoder through the X11 connector on the Compax3**
- **The EtherCAT Cable automatically sends the encoder/resolver position to the PAC.**

## **Step 12: I/O Assignment**

- **Make sure the I/O assignment is select "Free"**
	- **This gives the PAC control over all I/O.**
- **Click "Next"**

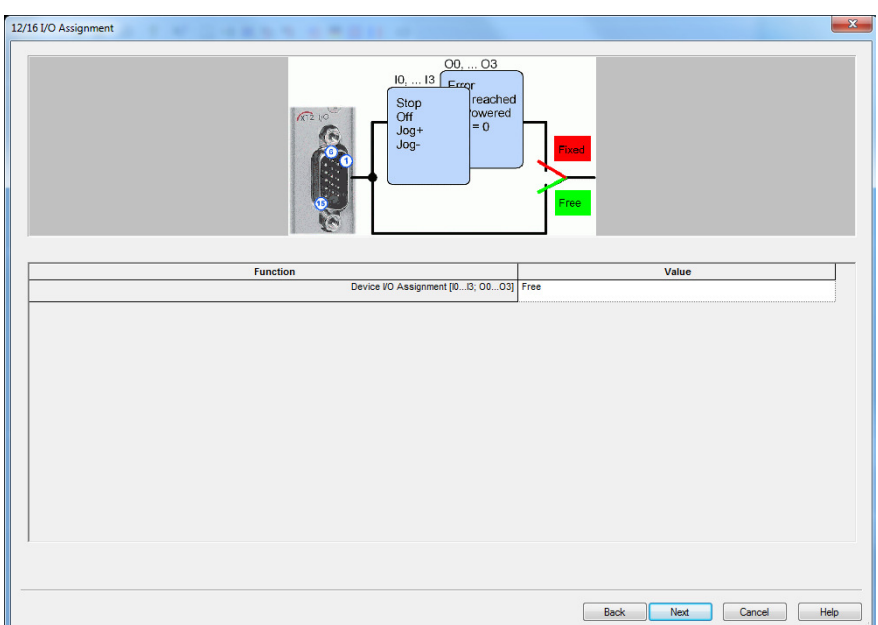

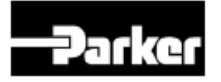

13/16 Position Profiles - Configuration

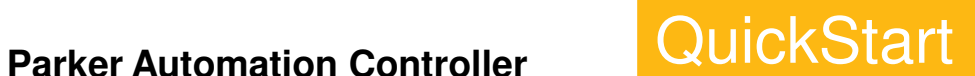

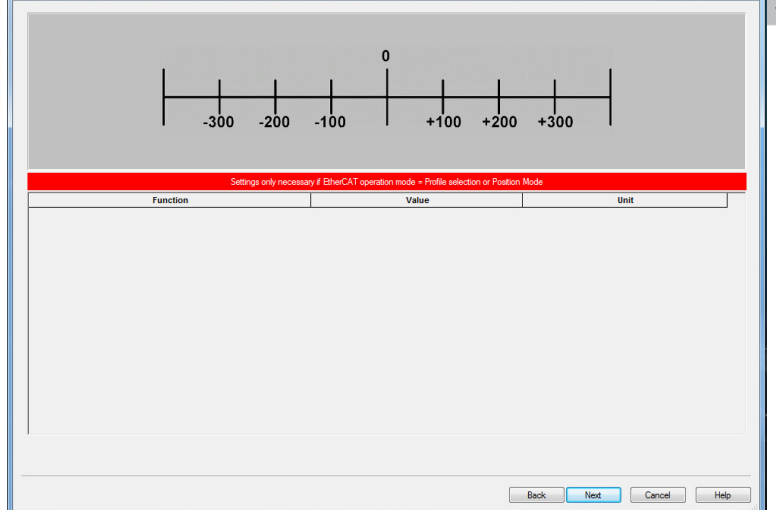

## **Step 13: Position Profiles - Configuration**

- **There is nothing to be done here.**
- **Click "Next"**

## **Step 14: Profile Table**

- **This is where you would select the various profiles called up by a PLC or digital I/O.**
- **There is nothing to be done here because the PAC controls all positioning.**
- **Click "Next"**

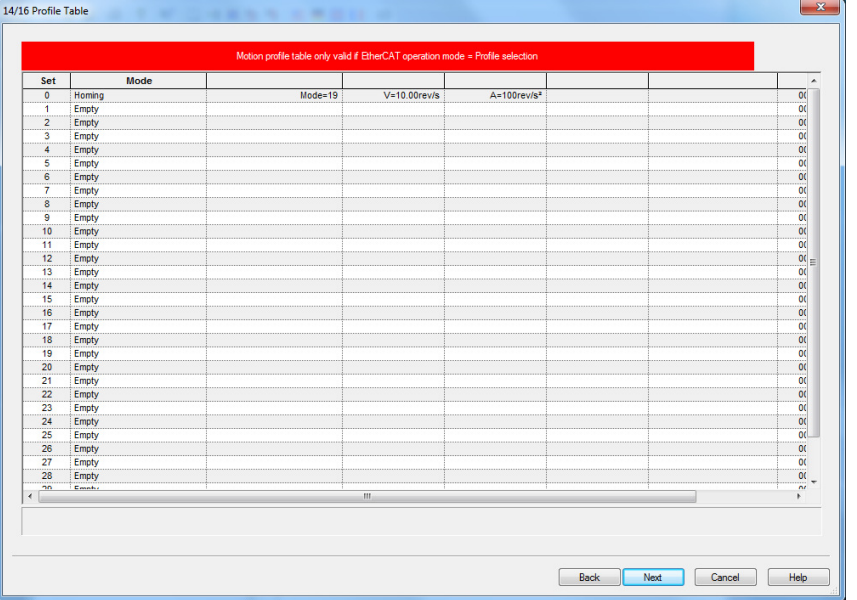

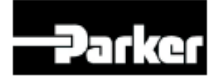

## **Step 15: Other Error Reactions**

- **Default settings are shown and recommend for most applications**
- **Highlight the field to reveal a pull-down to change the error reactions if needed**
- **Click "Next"**

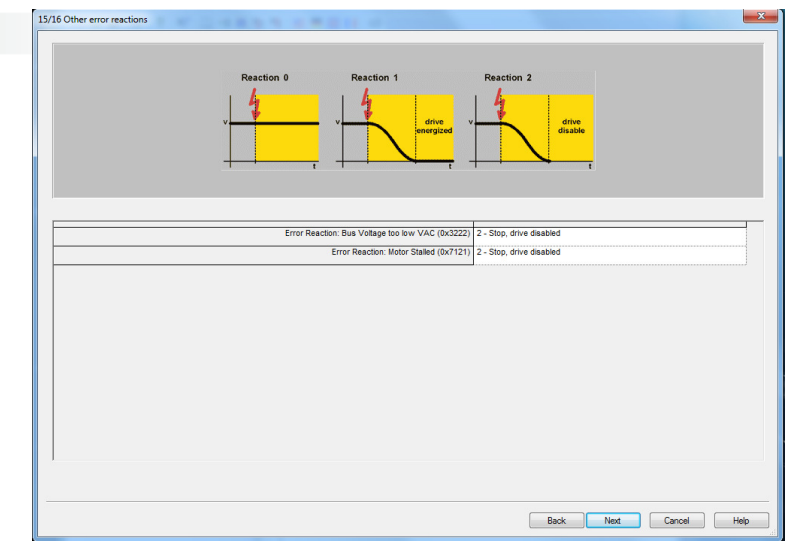

## **Summary Configuration: "Your Part Number"**

- **The Top Middle should be green; this means that the setup is done.**
- **You can name your configuration.**
- **You can add notes to your configuration.**

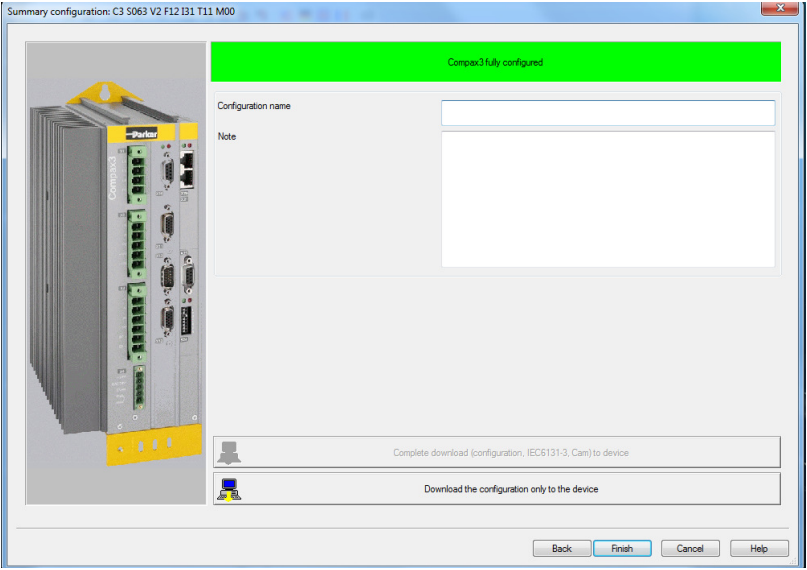

• **You could download your configuration here, but we have to setup the EtherCAT. You will save time if you just click "finish". This will bring you back to the main C3ServoManager Screen.**

**Click "Finish"**

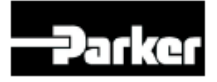

## **EtherCAT & DS402 Scaling settings**

**The EtherCAT portion of the setup is very simple.** 

## **There are two steps:**

- **Set the EtherCAT Mode**
- **Set the DS402 scaling**

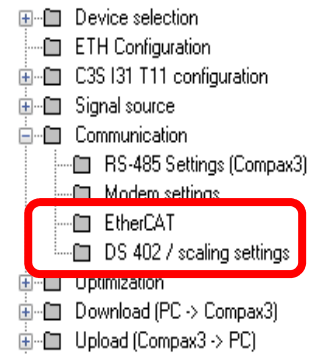

□ Online device functions

## **Communication > EtherCAT**

- **SLAVE with CoDeSys V3 SoftMotion**

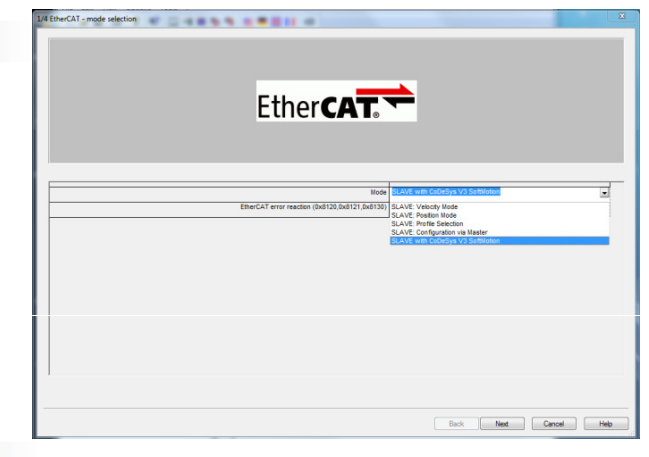

## **Communication > DS 402 / scaling setting**

- **Change the Y4 scaling interpol pos setpoint to 10^0 (1)**
- **Change the Y4 scaling actual position to 10^0 (1)**

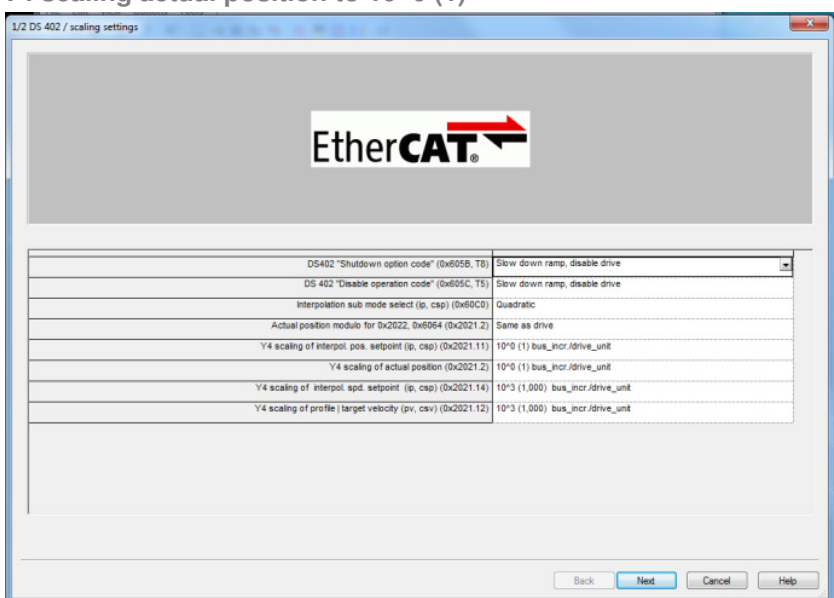

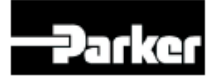

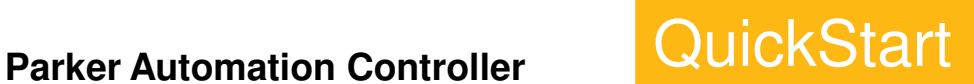

**Download Drive configuration Download PC > Compax3 or Red down arrow icon on toolbar**

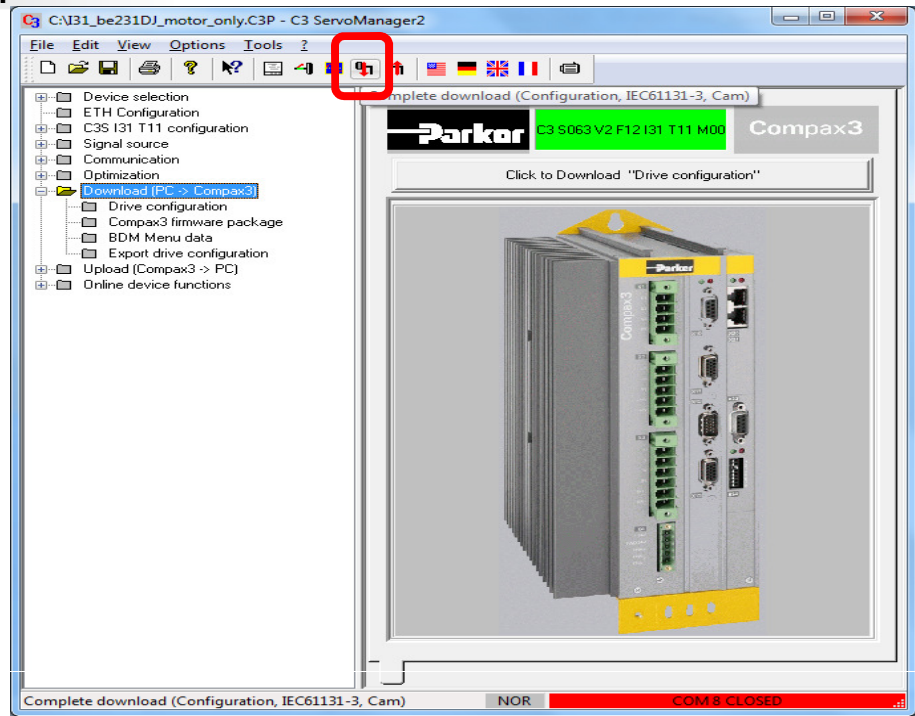

## **Possible Errors**

- **Problem 1:**
	- $\checkmark$  **Red Error Screen, check to see if correct COM port is selected Options : RS232/485 Com Port Settings**

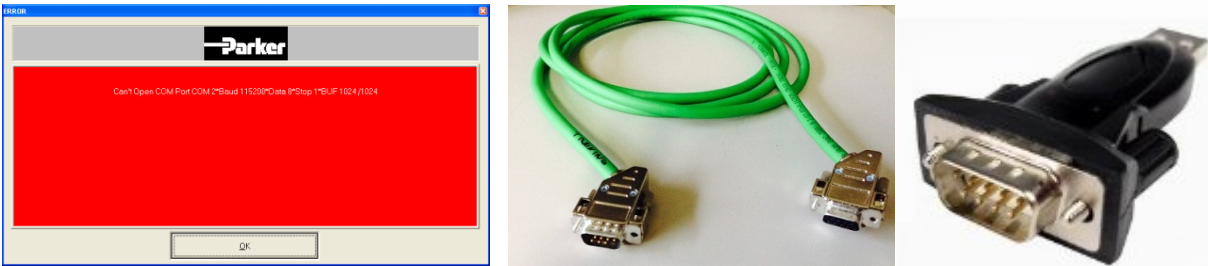

- **Problem 2:**
	- **Can't Initiate Download:** 
		- **1. Check to make sure 24volt power is on**
		- **2. SSK1/02 cable is being used**
		- **3. USB-RS232 adapter with FTDI chipset required. Cables Unlimited USB2920 available on amazon.com**

**For more information:**

 $\checkmark$ **http://www.parkermotion.com/support.htm**

www.parkermotion.com

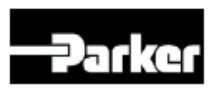

Parker Hannifin Corporation Electromechanical Automation Division

**FTDI chipset inside**

## **EtherCAT Connections**

## **S24 Address dipswitches on C3 are not used.**

- $\checkmark$ **PAC auto addresses EtherCAT slaves based on order they're connected.**
- **PAC IDE application needs to match this order. This is set when the EtherCAT scan is done (page 20).**
- **S24 lights will not start until the EtherCAT netowrk is started.**
- **Ethernet cables can be standard or patch type.**
	- **Do not use switches or hubs on the EtherCAT network.**

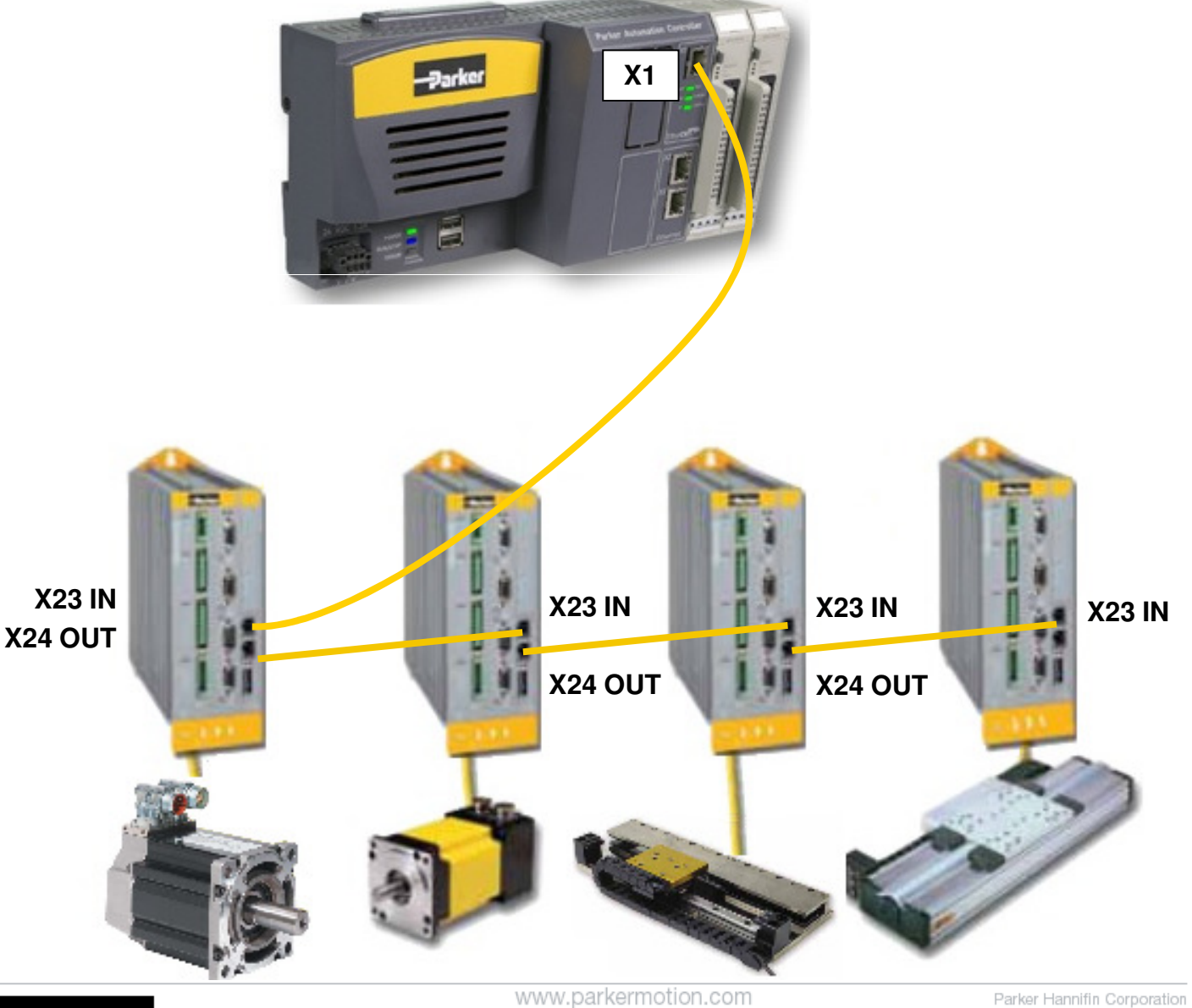

Zarke

**15**

Electromechanical Automation Division

## **Launch PAC software**

• Start Parker Automation Controller Integrated Developer Environment (IDE)

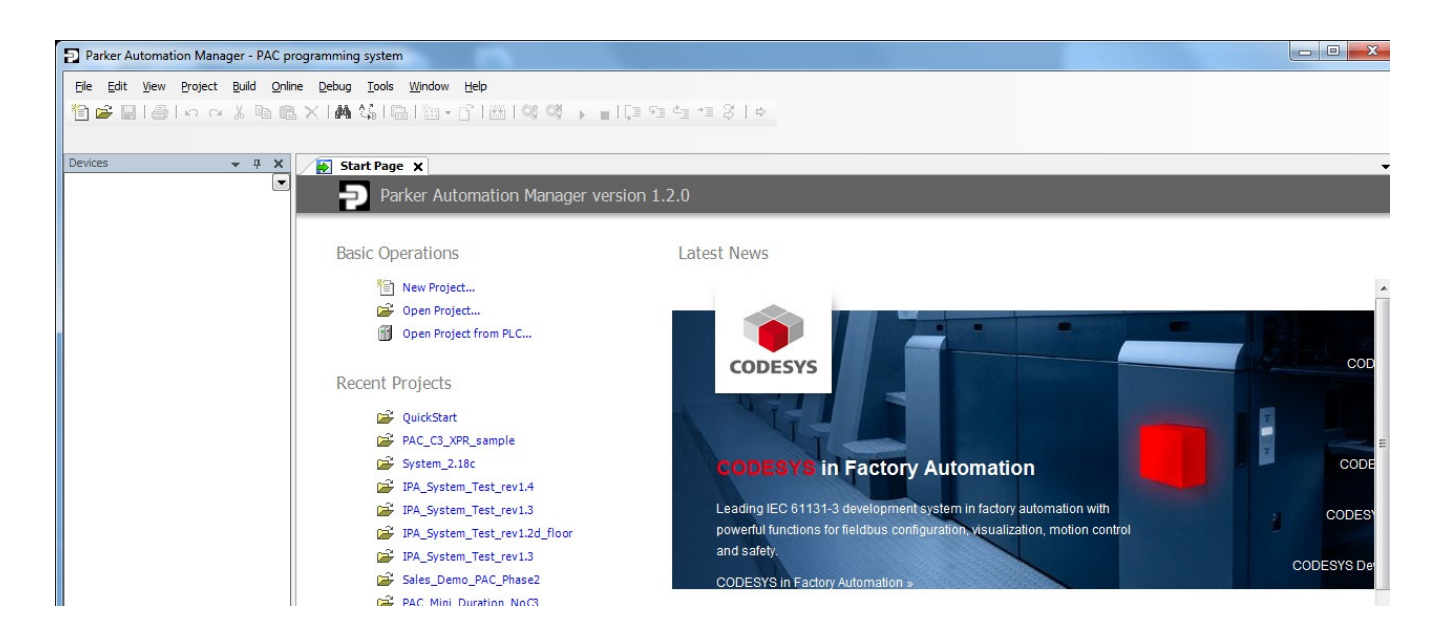

• Click New Project… or go to File > New Project

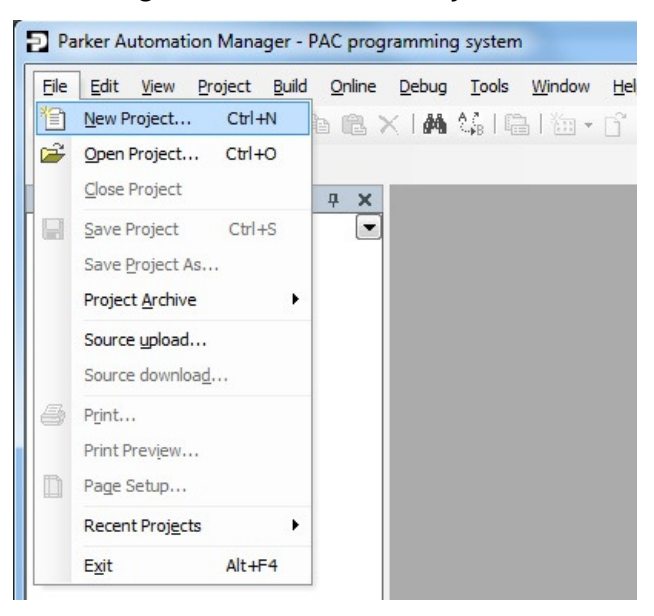

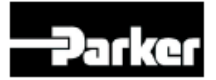

www.parkermotion.com **16**

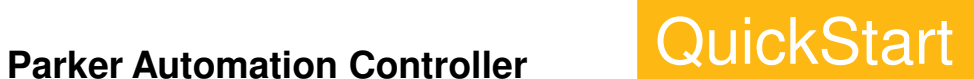

## **Start a Standard Project**

Select Standard project, name the project and set location

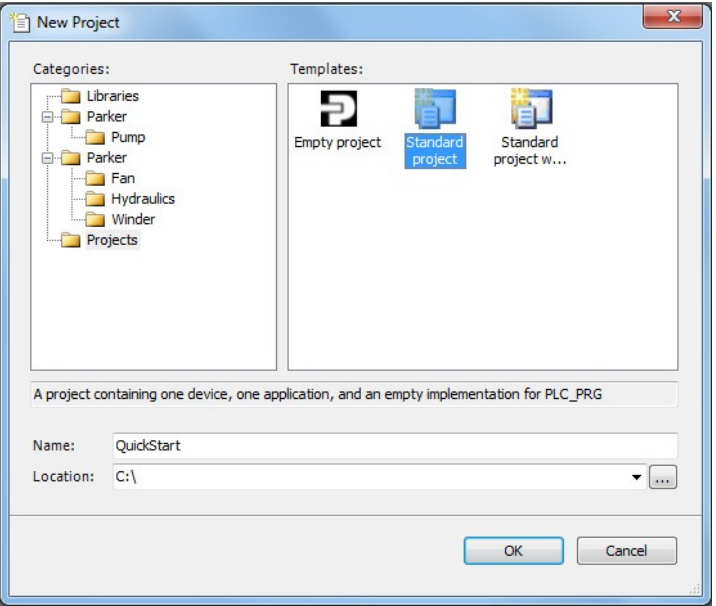

• Change Device to PAC320-?xx2x-xx(Parker Hannifin)

? is C, M or P based on your model number (on side of PAC320) The PLC\_PRG language type can be left as Structured Text (ST)

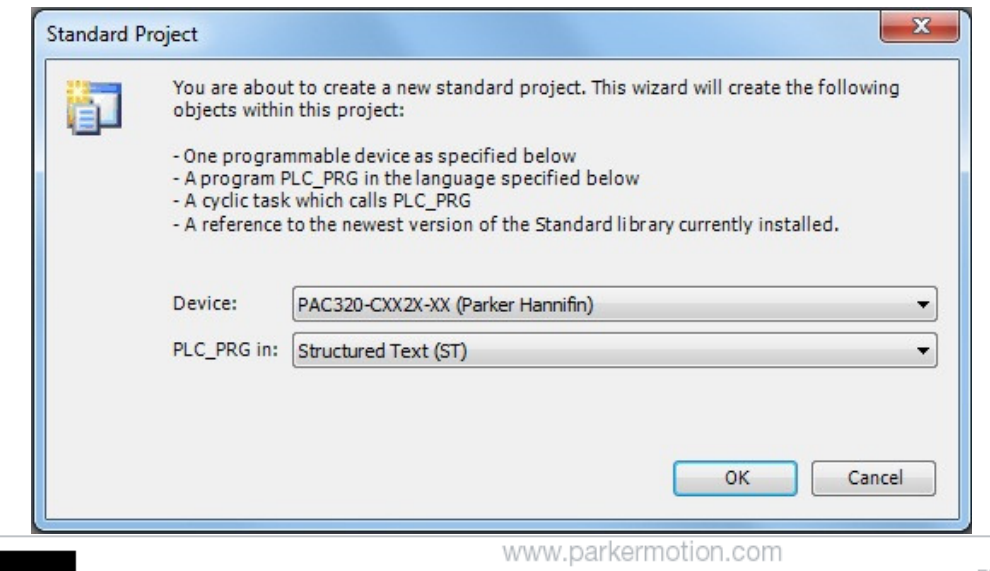

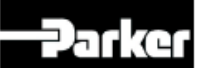

## **Connecting to PAC**

Now there's Device, Application, EtherCAT Master and PAC320 BusCoupler.

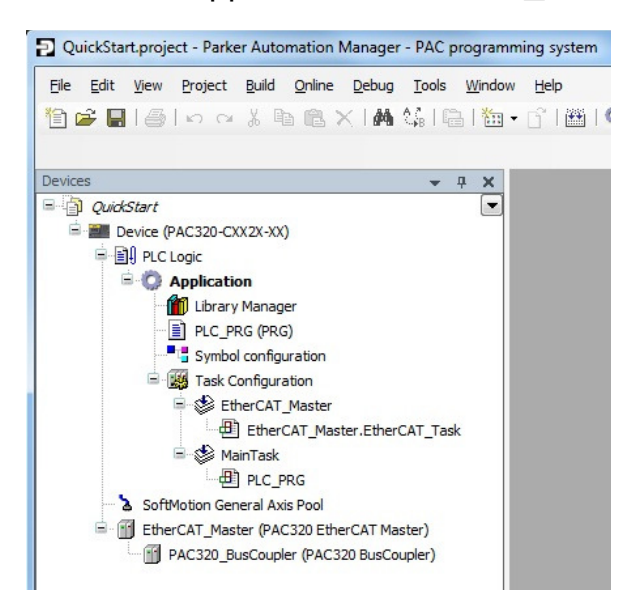

• In Devices window, Double-click on Device (PAC320-?xx2x-xx).

To view Devices, Goto: View > Devices Under the controller, **Type: 192.168.10.50 and press enter**.

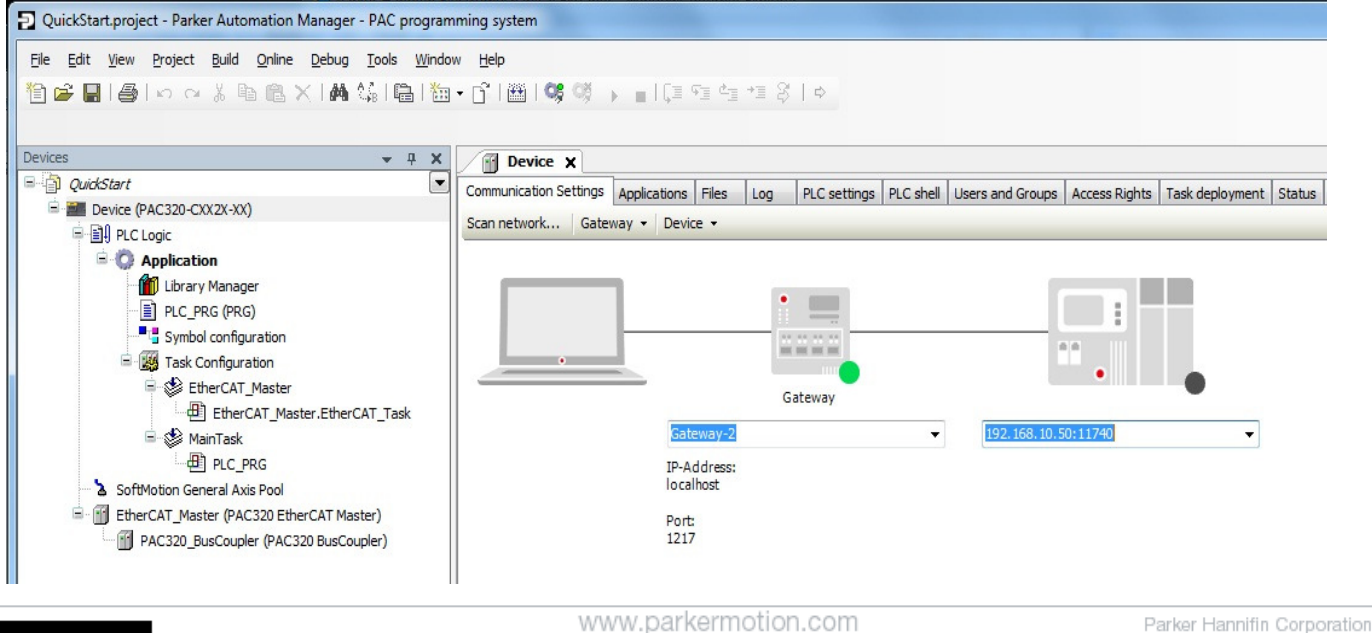

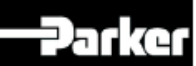

## **Connecting to PAC**

The green light on the PAC icon indicates connected.

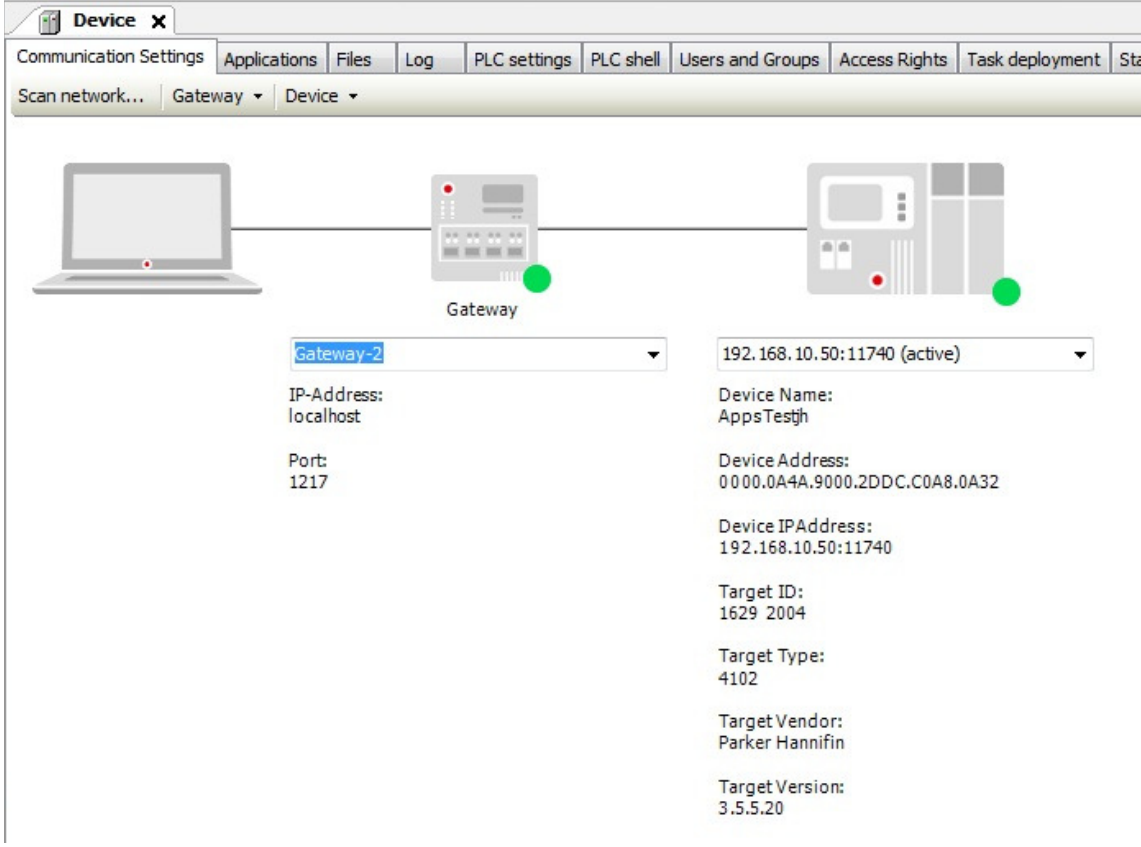

Problems connecting?

1. Make sure your PC's ip address is set to 192.168.10.x where x is something other than 50

## **THE SUBNET HAS TO BE 255.255.0.0**

2. The PC should be connected to the PAC's X2 Ethernet port.

PAC supports both straight and patch cat5 cables.

For how to set your PC's Ethernet IP address:

- **http://www.parkermotion.com/support.htm**

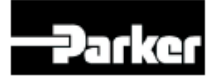

## **Discover EtherCAT devices**

- Right-click on EtherCAT\_Master
- Click Scan For Devices…
- This will auto-detect the PACIO modules and any other EtherCAT devices.

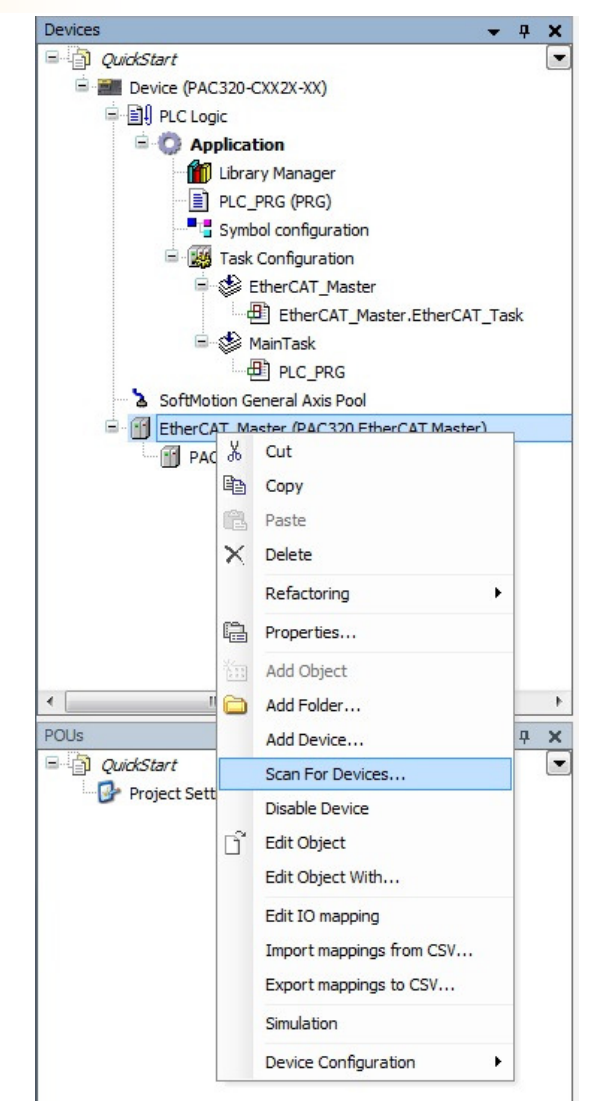

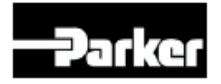

## **Discover EtherCAT devices**

- Scanned Devices appear.
- Click Copy all devices to project.

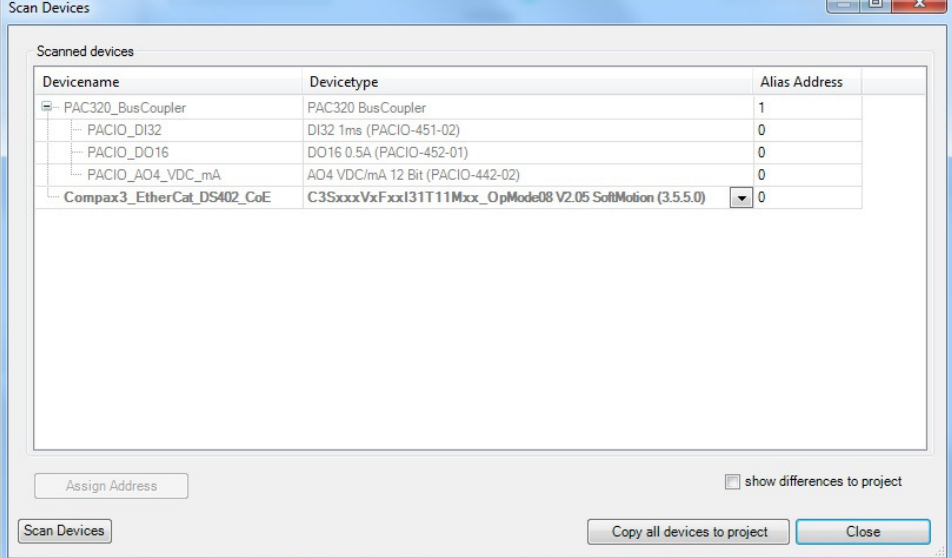

• Devices window will update showing the EtherCAT devices:

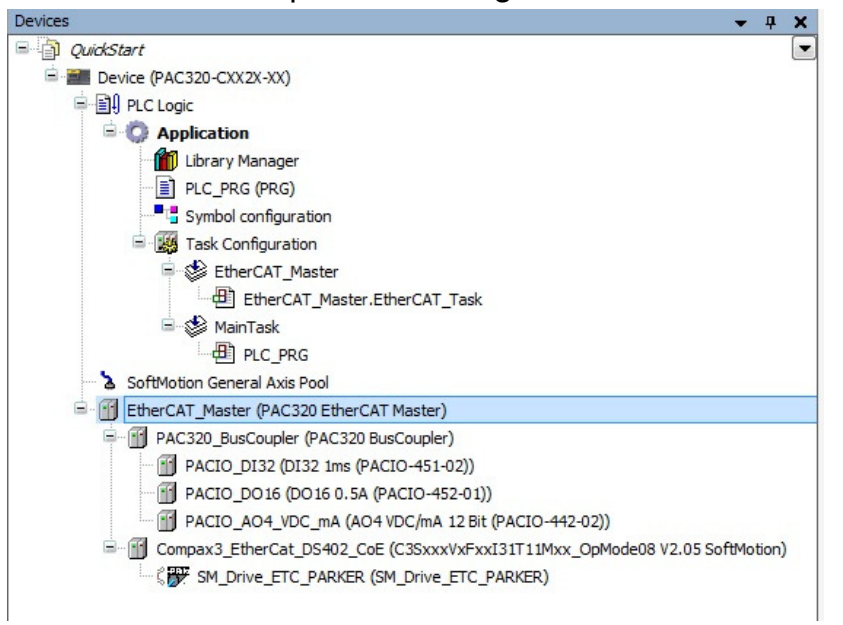

• PAC320-P users can skip to page 35

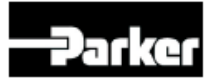

## **Rename SoftMotion axis**

Devices

• Change the SM\_Drive by clicking to highlight the name. Then click SM\_Drive again… (Double click will open the SoftMotion tabs.)

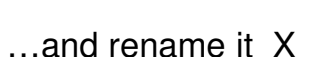

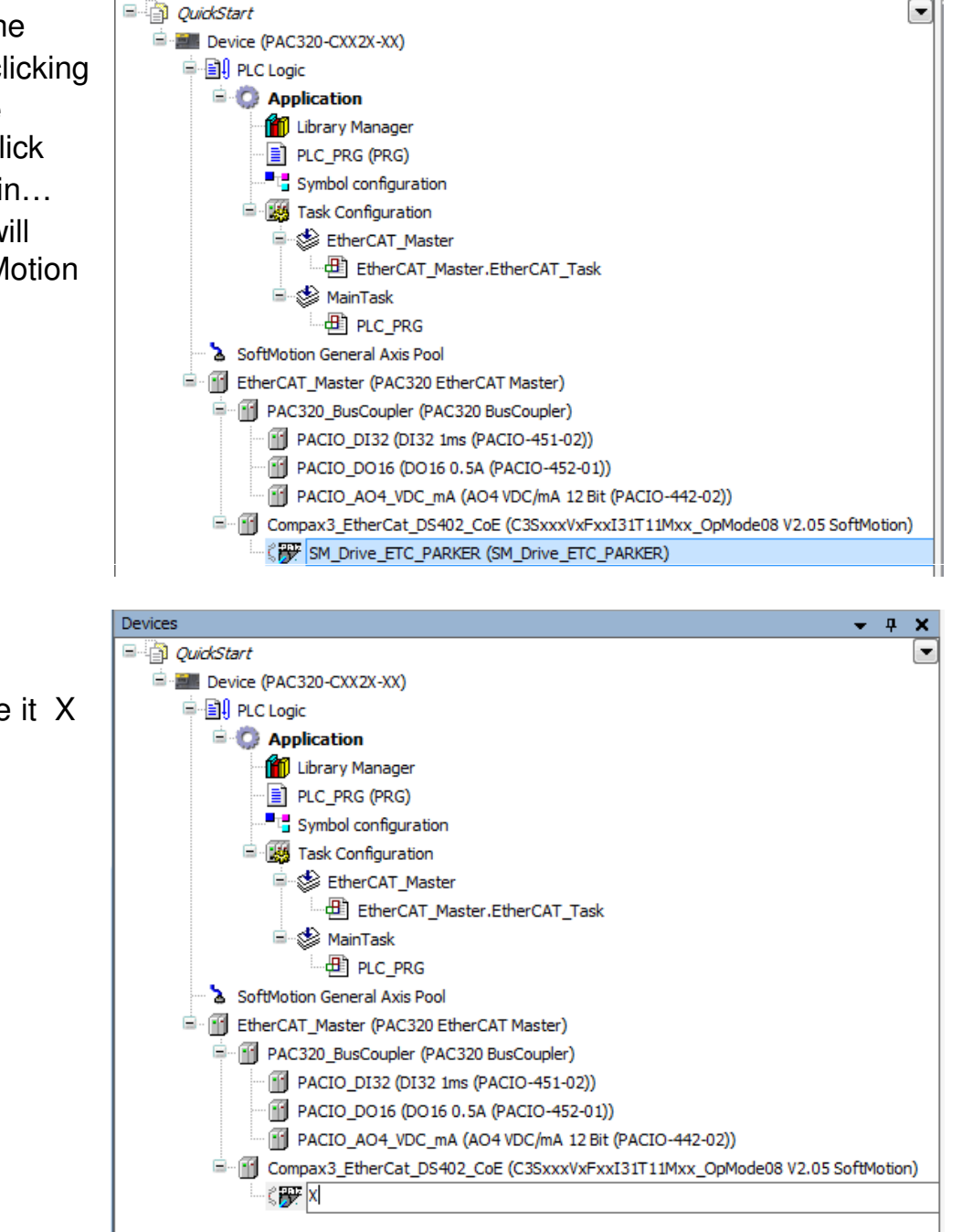

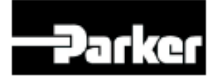

 $\mathbf{a}$ ×

## **Rename Axis & Set Scaling**

• This will triggers a refactoring. Click Yes and OK.

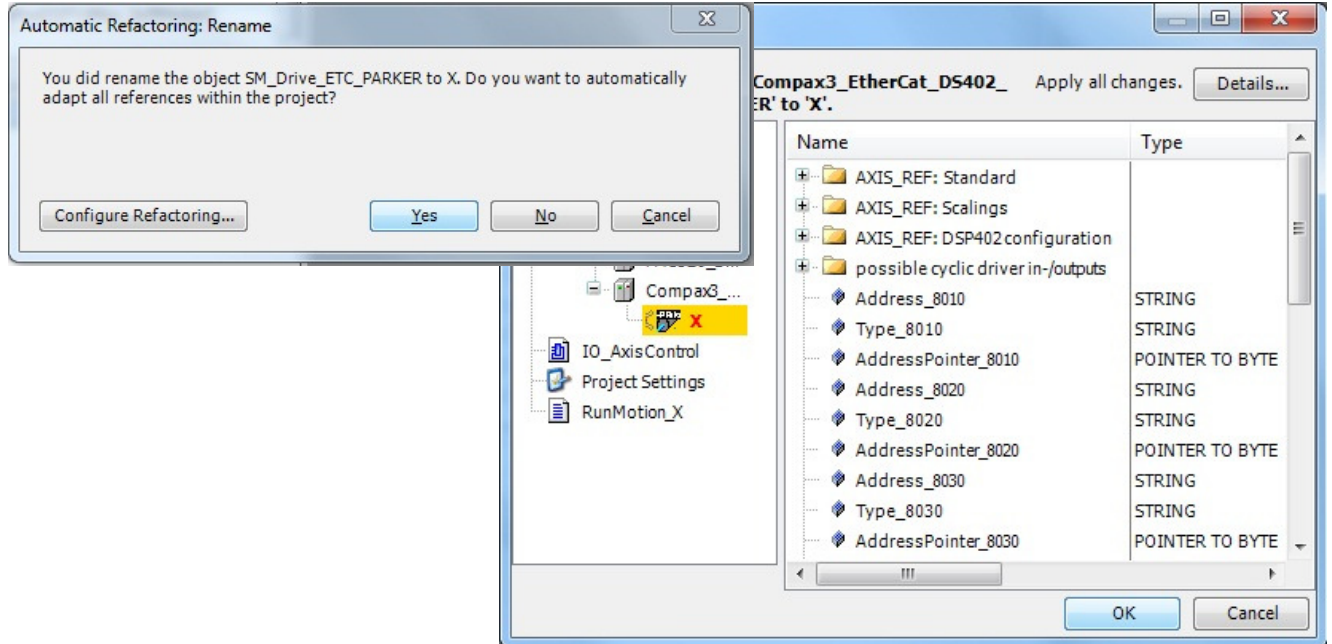

- Double-Click on X, then SoftMotion Drive: Scaling/Mapping tab
- Change the scaling to the motor's resolution.
- This will set distance motor revs. Set mechanics scaling (optional, next 8 pages).

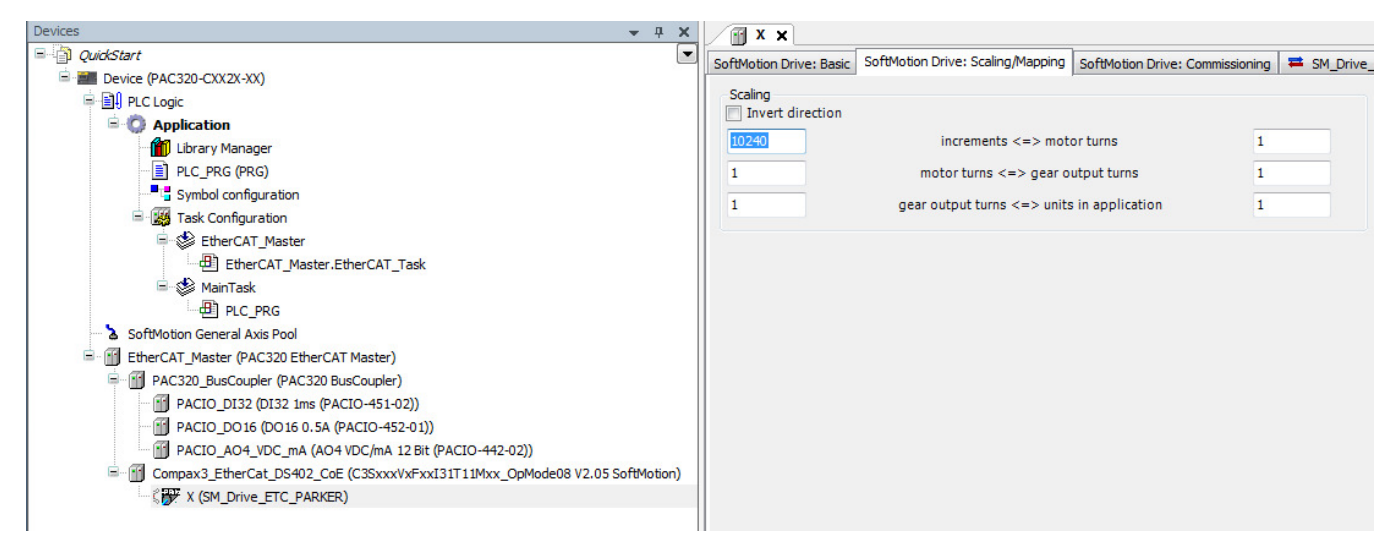

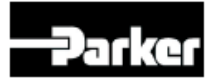

## Parker Motors & Mechanics

The PAC allows users to program moves in user units.

Scaling for each axis is located on the SoftMotion Drive: Scaling/Mapping tab. Scaling is set by 3 steps:

- 1. Defining the motor's feedback resolution/increments.
- 2. Input the gearhead ratio
- 3. Input the ratio for application units (numerator & denominator).

Parker motors are offered with a wide range of feedback types and resolutions. Gearheads and linear actuators & stages are offered a wide range of leads and ratios. The order codes and the actual leads are listed on the next few pages for reference.

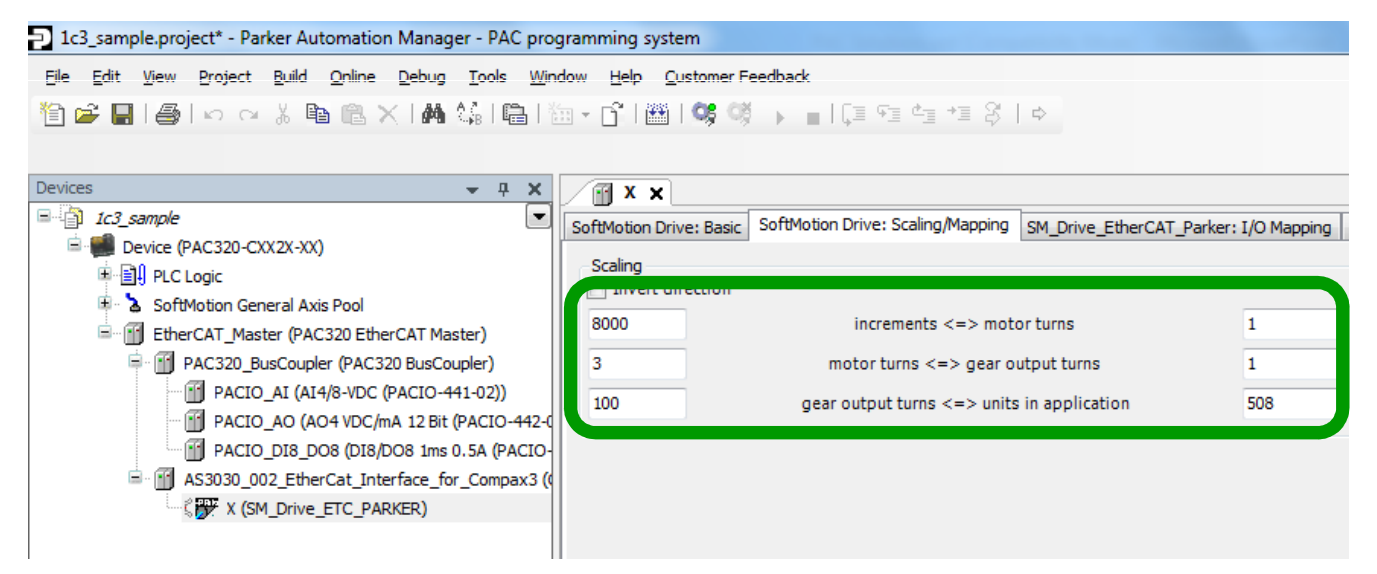

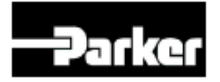

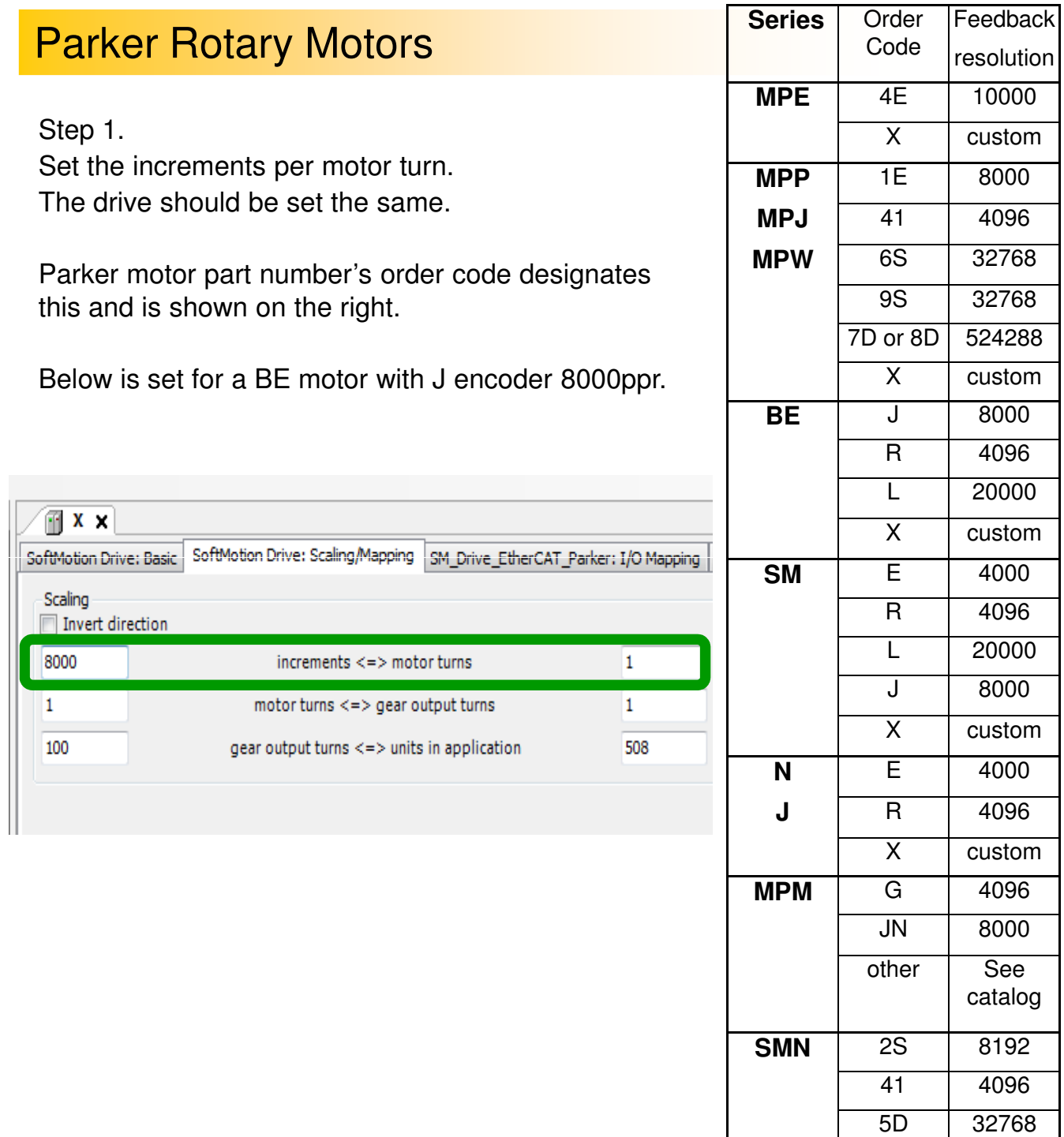

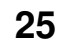

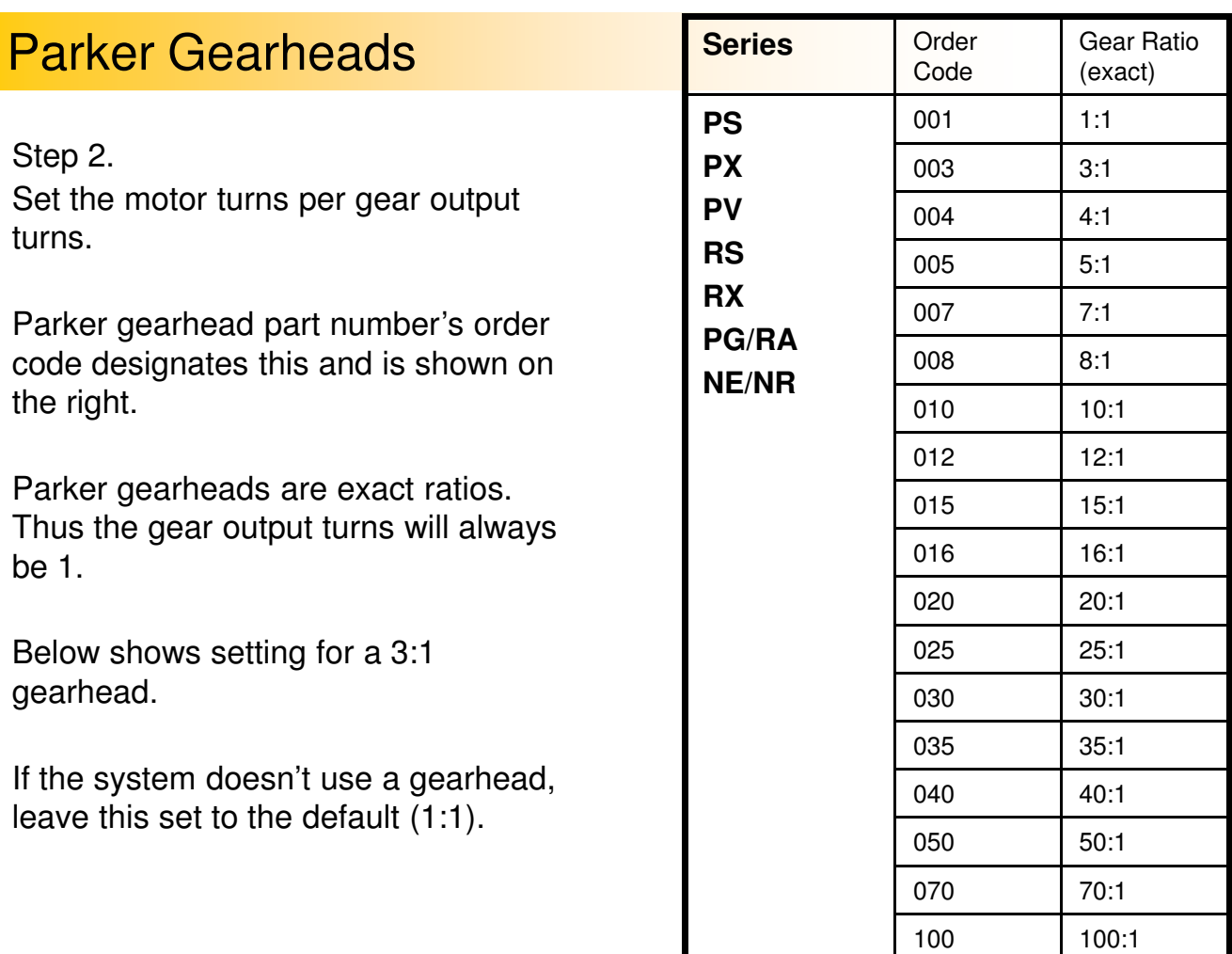

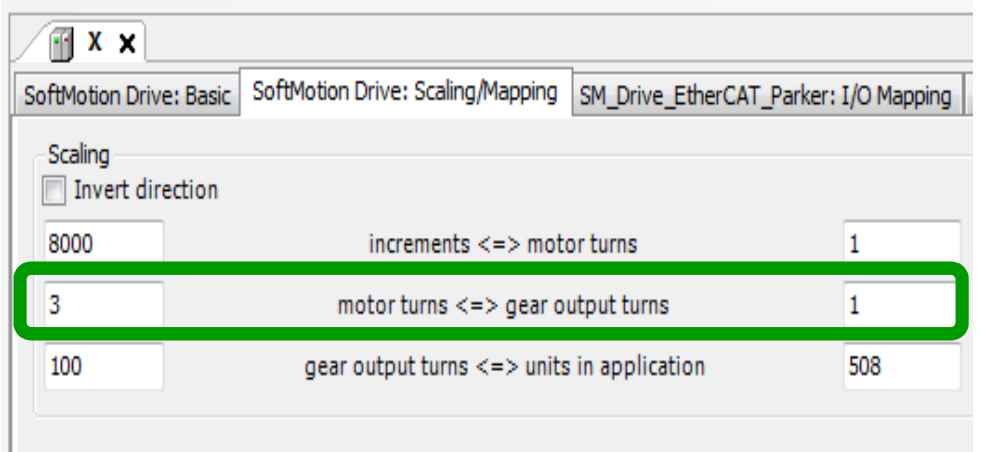

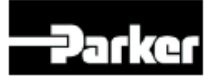

ı

## **Parker Automation Controller**

# Parker Mechanics

## Parker Mechanics

Step 3. Set the gear turns per application units.

Parker actuators & stage part number's order code designates this and are shown on the following pages as well as the ratios for both inches and millimeters.

As an example, below shows setting for a ET with B05 in millimeters.

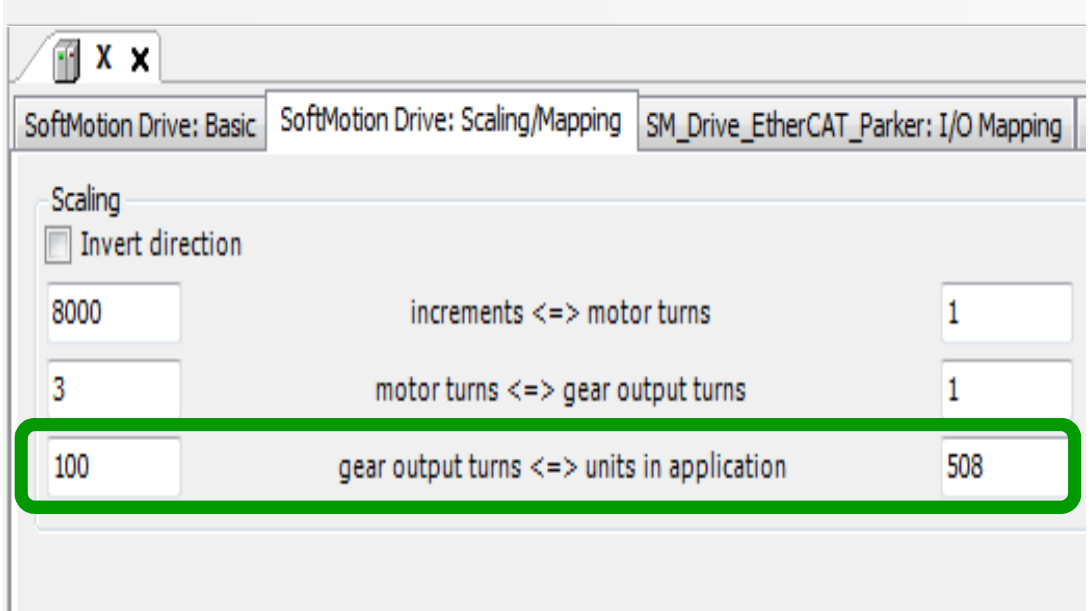

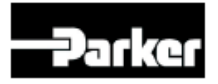

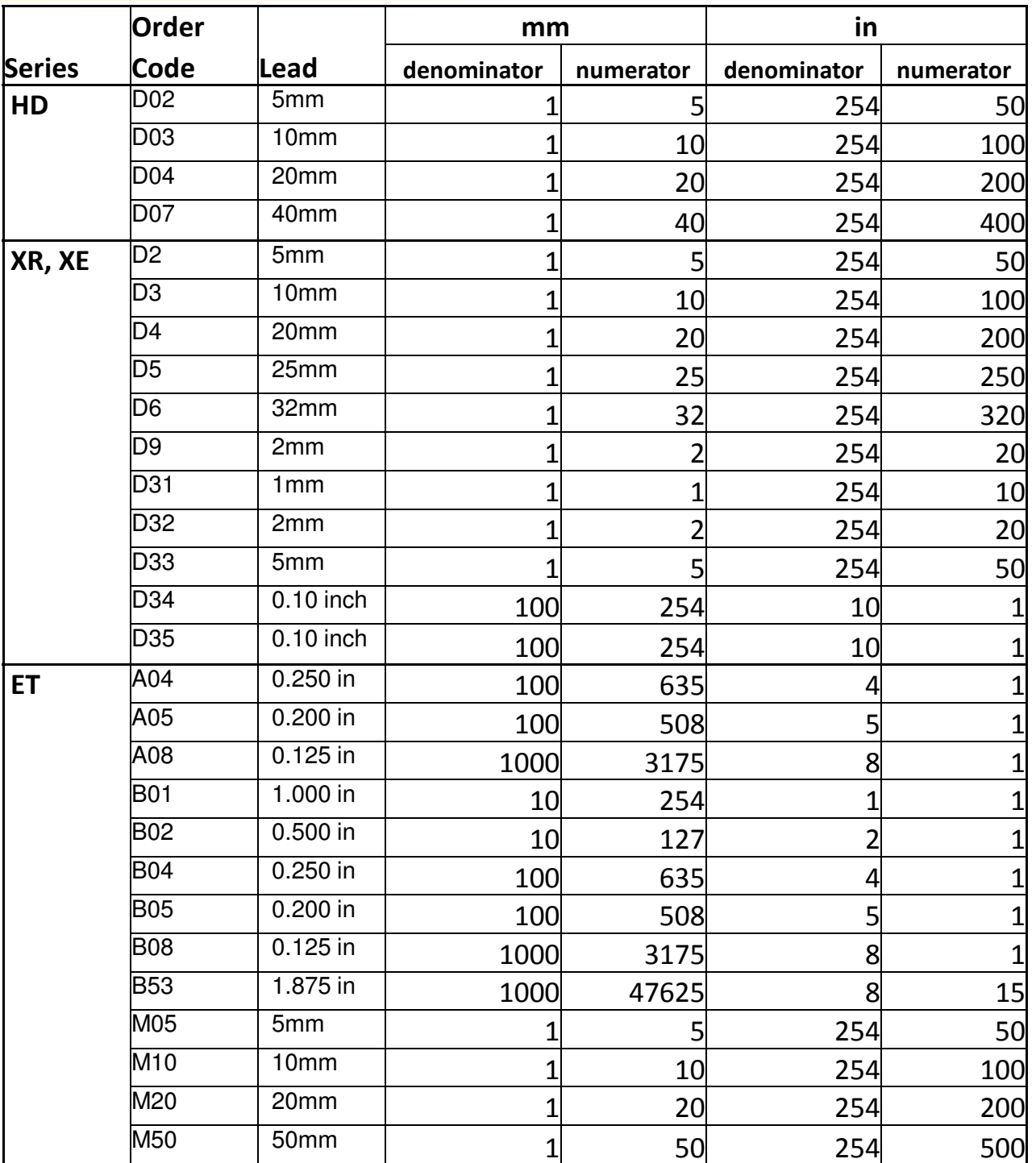

## Parker Mechanics

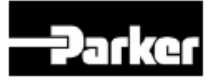

www.parkermotion.com

## Parker Mechanics

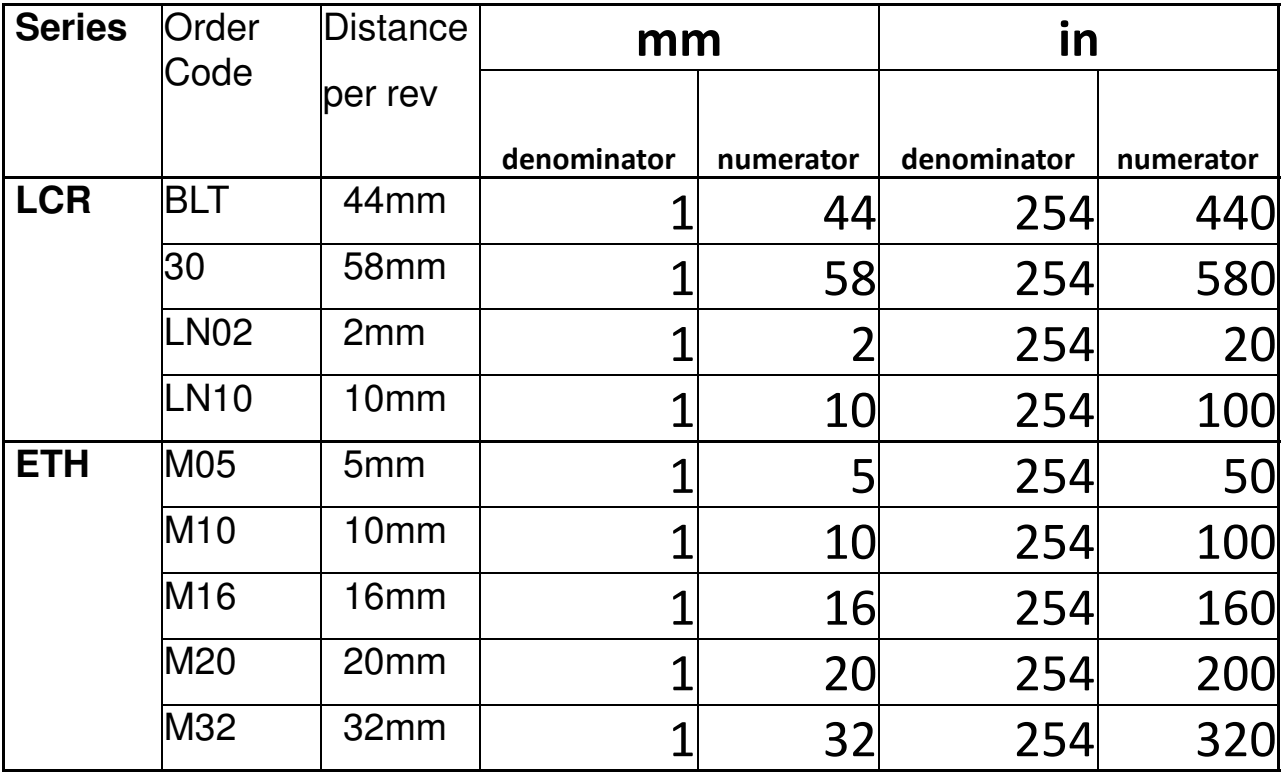

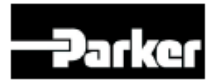

## Parker Mechanics

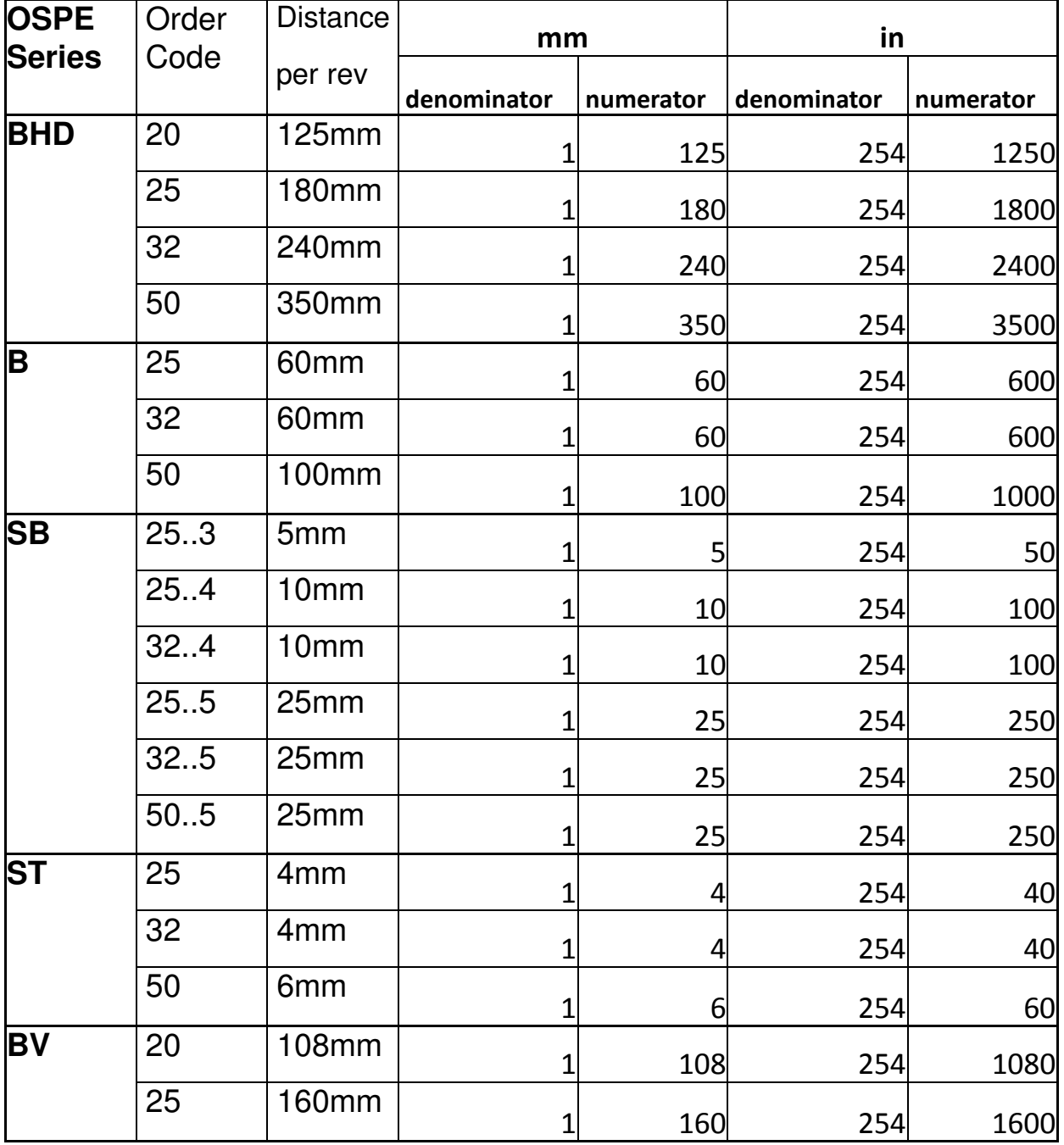

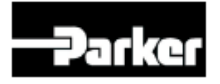

## Parker Mechanics

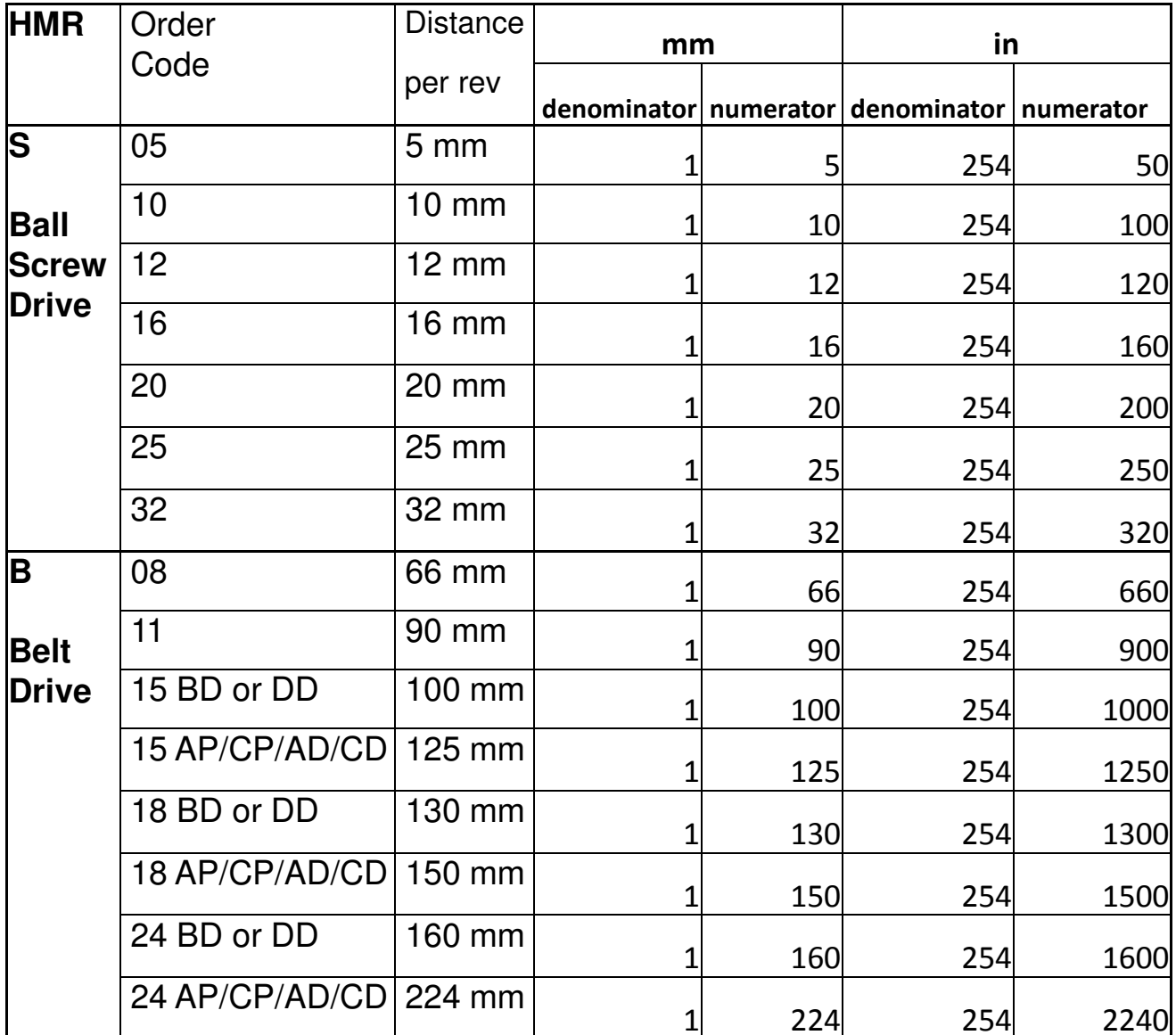

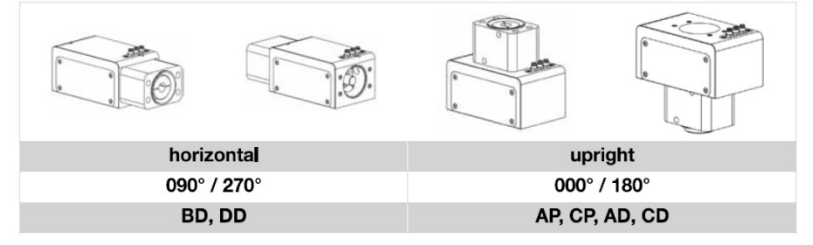

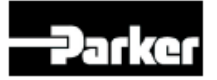

## **Set EtherCAT\_Master Distributed Clock**

- Double-click on EtherCAT\_Master (PAC320 EtherCAT Master)
- Set Cycletime to 2000us (and press ENTER)
- Set Sync Offset to 50%
- Enable Sync Window Monitoring and set to 100us

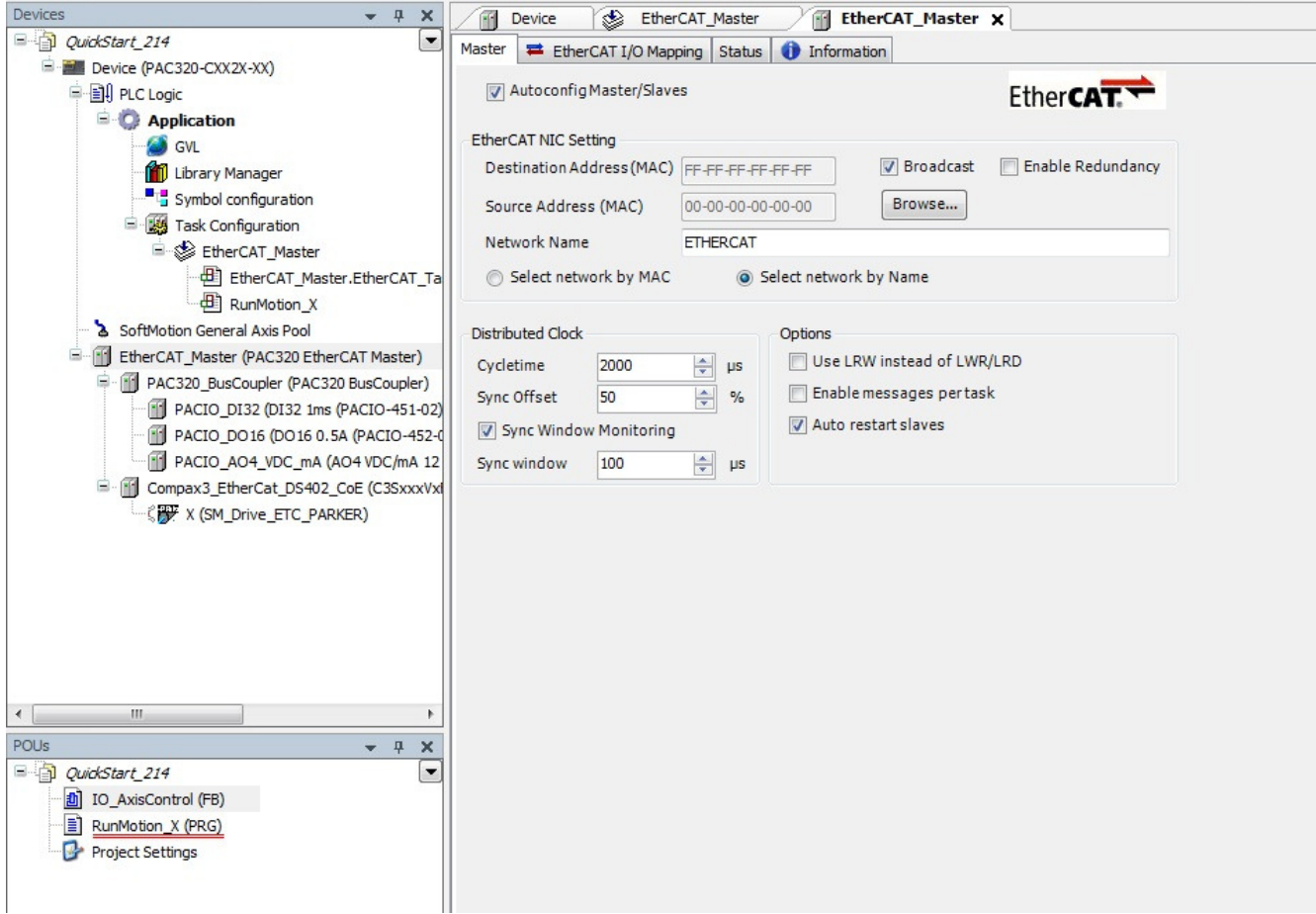

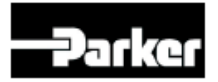

## **Compax3 EtherCAT settings**

- Double-click on Compax3 EtherCAT DS402 CoE
- This shows the slave settings for the Compax3.
- Do not need to change these.

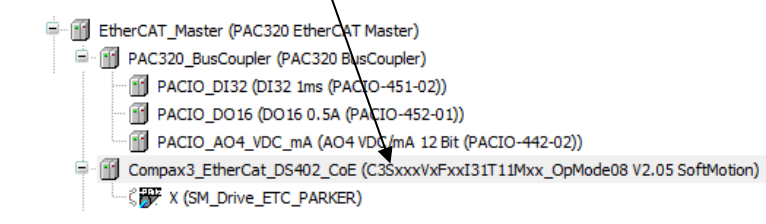

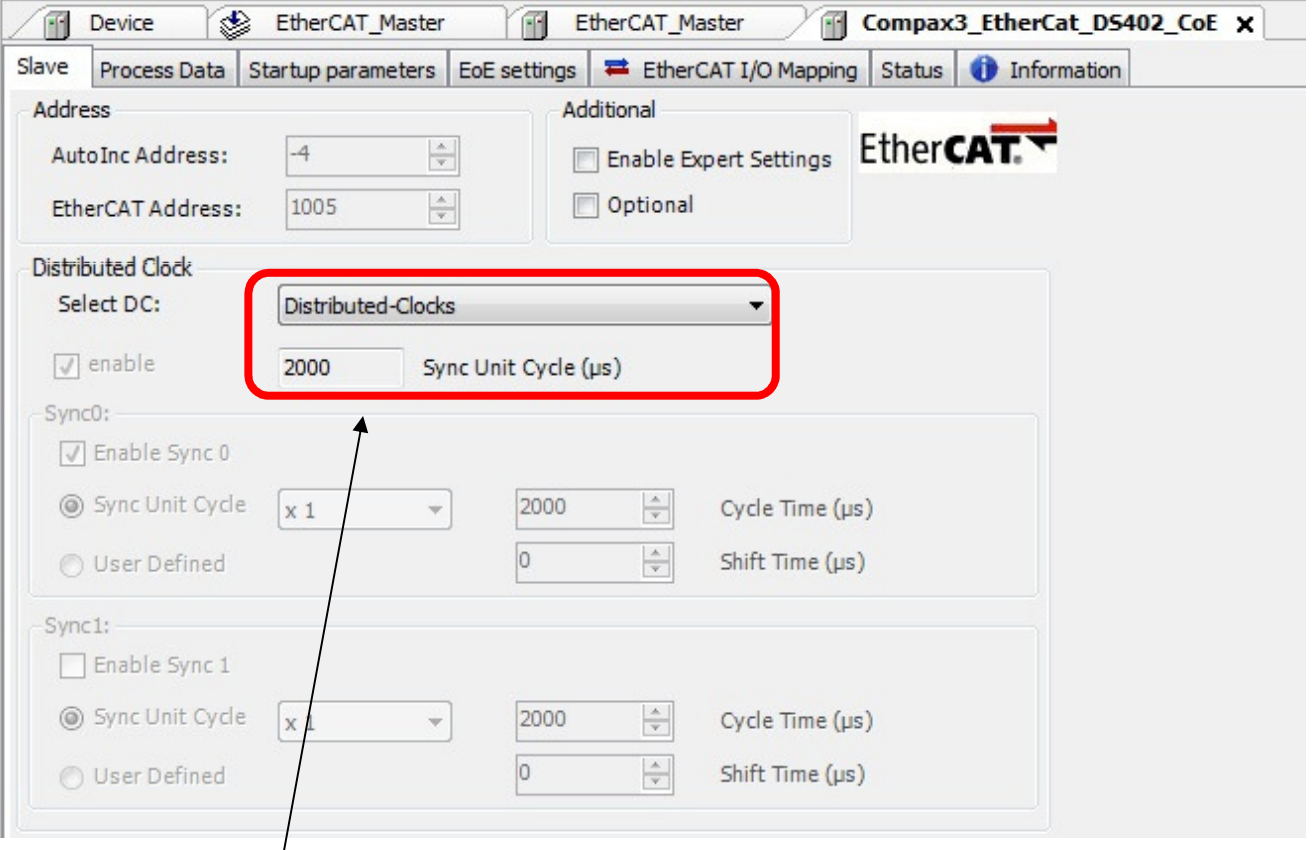

- This should match the DC setting from previous step.
- IF IT DOESN'T MATCH, REPEAT PREVIOUS STEP.

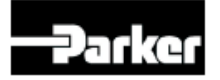

## **Set EtherCAT Master Task to External**

- Under Task Configuration, double-click on EtherCAT\_Master
- Change the Type from Cyclic to External
- Do not change interval
	- Interval should already match our EtherCAT Master setting of 2000us
	- If not, go to EtherCAT\_Master device setting (page 32)

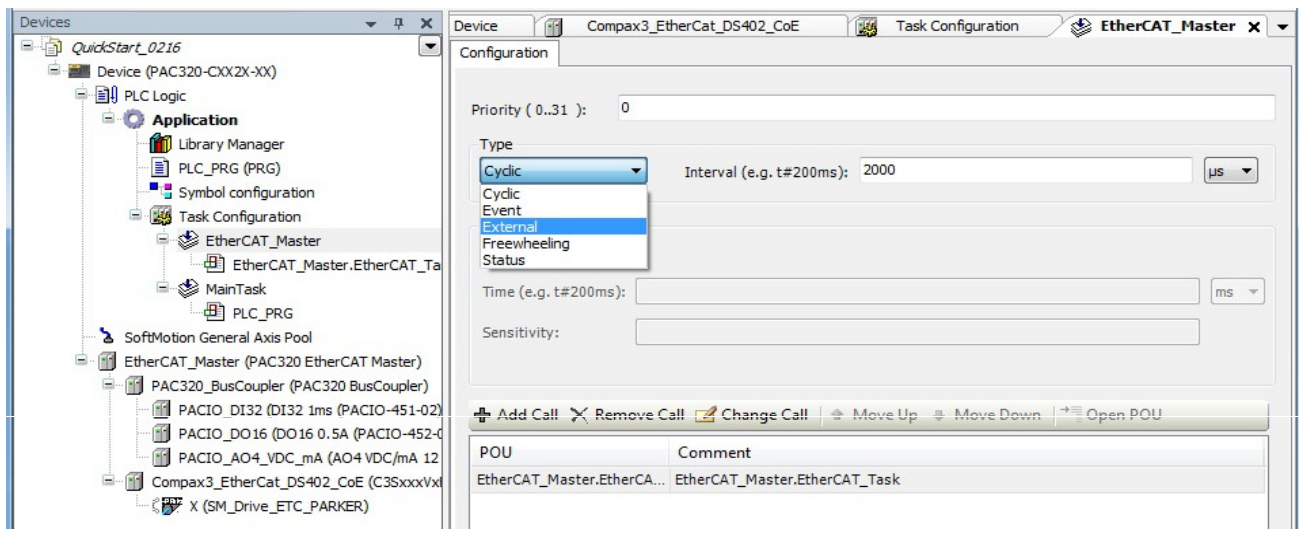

- The External Event will be EVEN\_ECM\_DC which is the Distributed Clock.
- It should look like this:

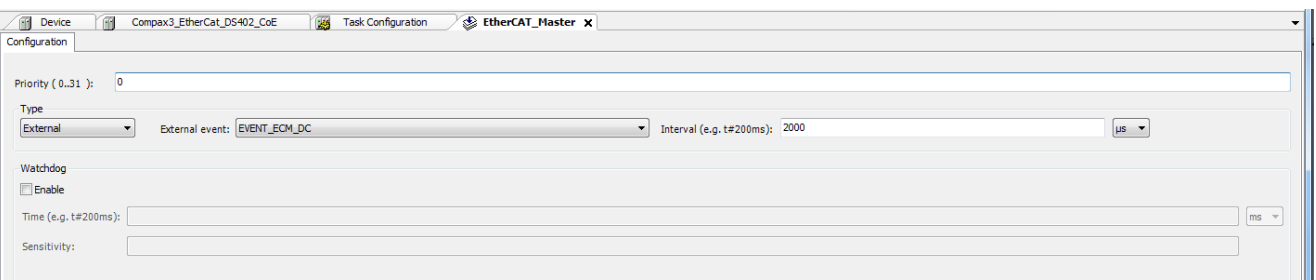

• Delete PLC\_PRG from application and MainTask

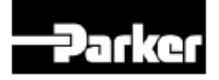

## **Download & Import Sample Program**

• Download sample program export

## http:// www.parkermotion.com/PAC

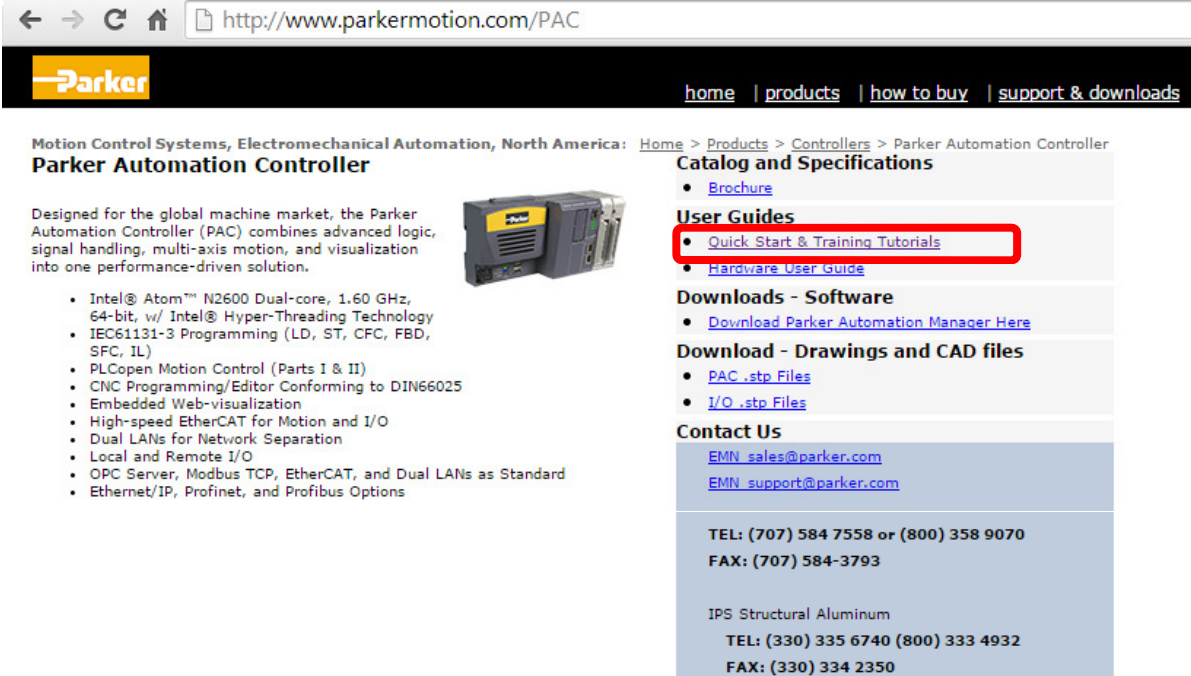

• Download QuickStart sample programs (.zip) and unzip the .export files

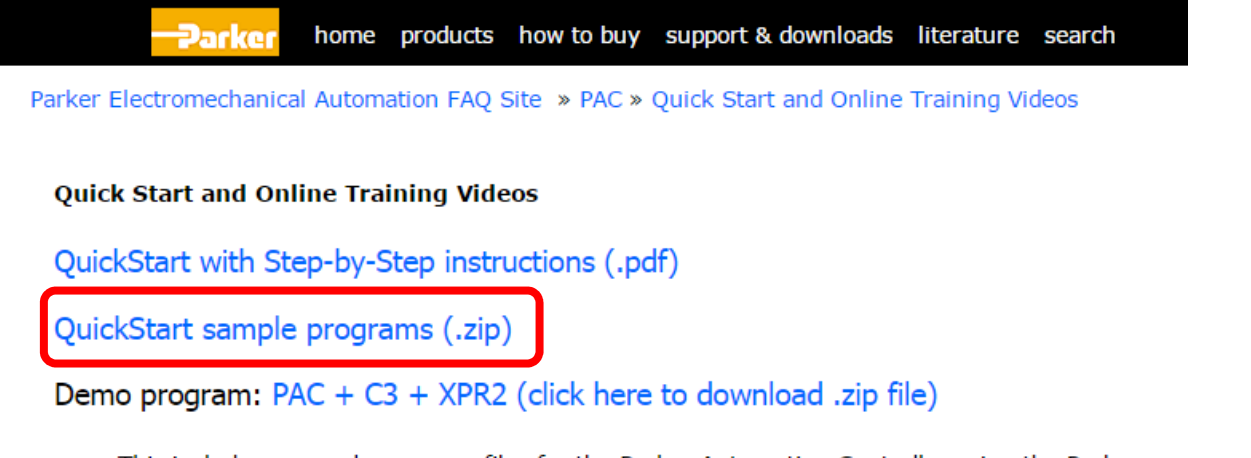

This includes a cample program files for the Darker Automation Controller using the Darker

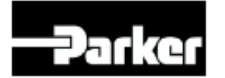

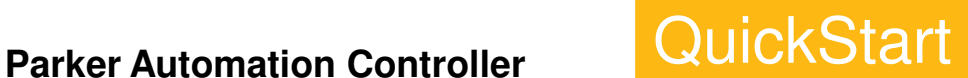

## **Download & Import Sample Program**

**Click on Application** 

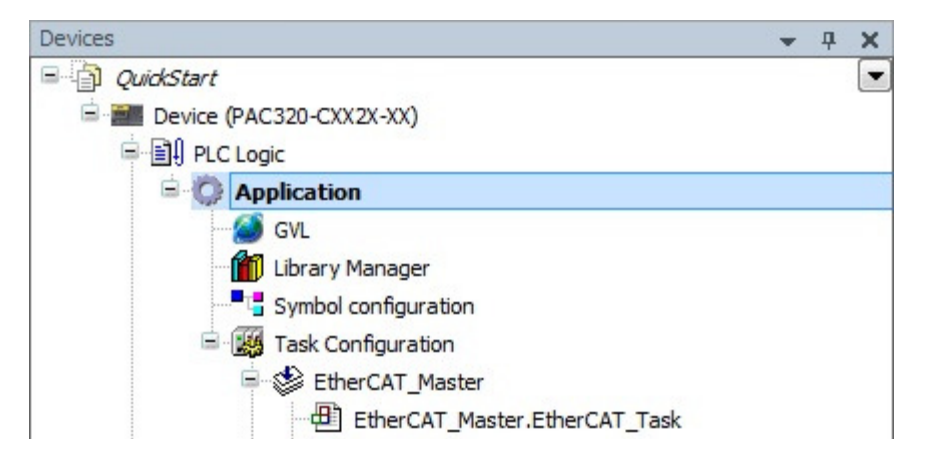

 $Project > Import...$ 

QuickStart.project - Parker Automation Manager

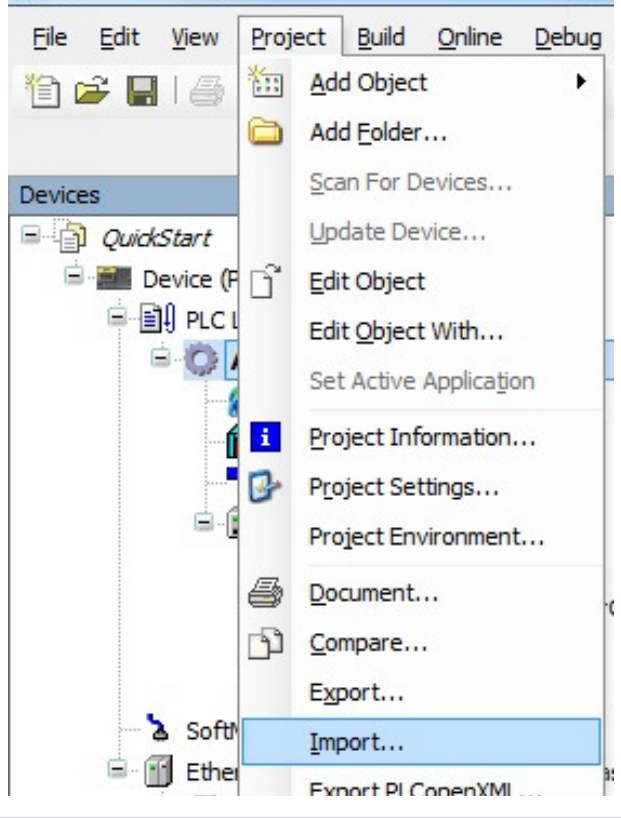

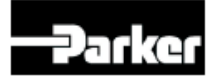

www.parkermotion.com

## **Download & Import Sample Program**

For the PAC320-M or PAC320-C, use RunMotion\_X.external For the PAC320-P, use Counter.external

Click OK to import

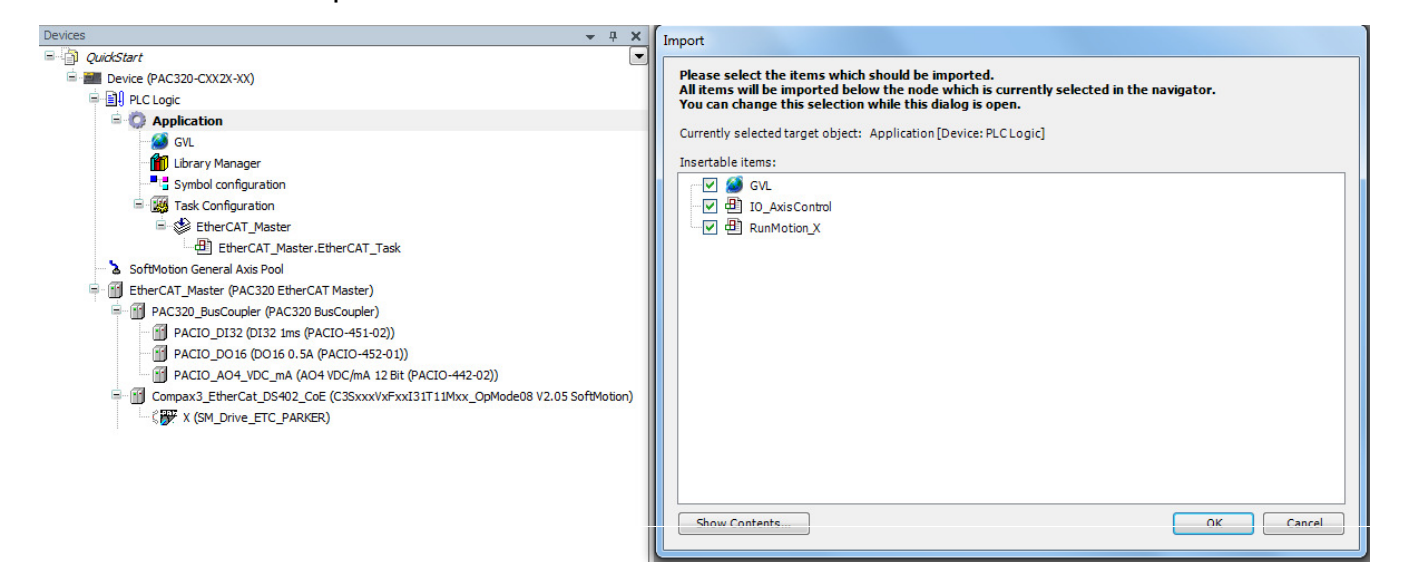

• If you see this, click on Application and you should see above.

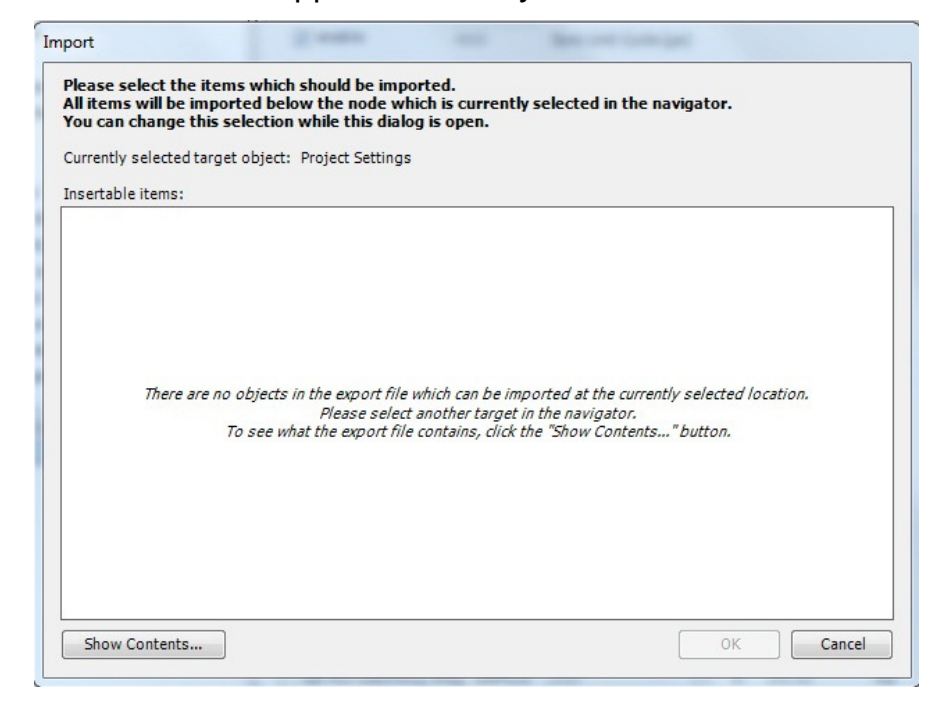

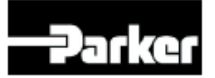

## **Organize Project**

- Hold Ctrl key
- Select IO\_AxisControl and RunMotion\_X
- Drag them into POUs and drop them onto project name (QuickStart in this example)
- For the PAC320-P, drag Counter into QuickStart.

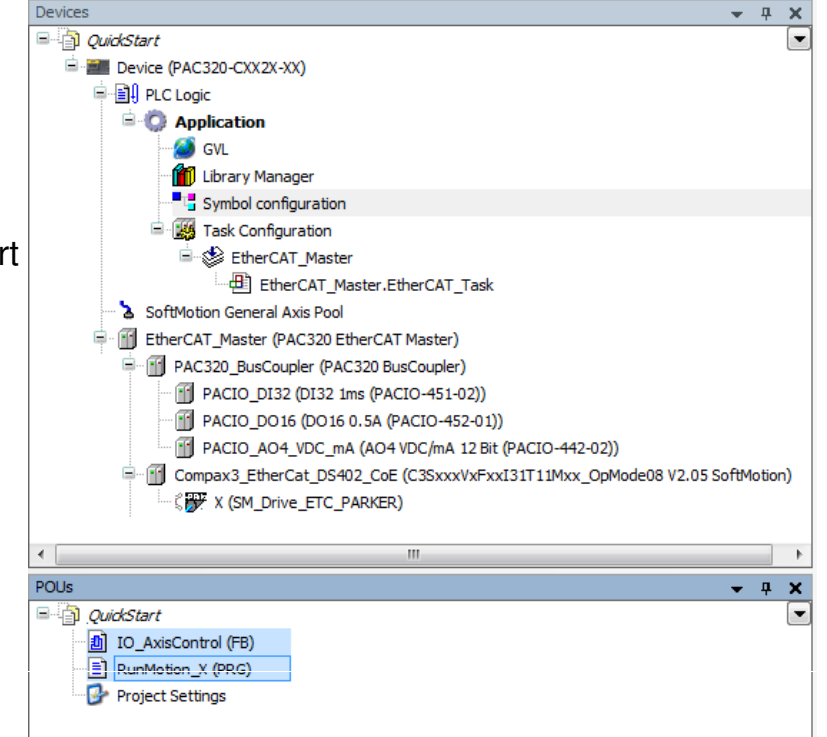

To keep projects clean as users develop POUs (programs, function blocks and functions) organize them in POUs.

- This keeps from cluttering the Devices window.
- For applications with more than one device, allows ONE location to make changes, rather than having to maintain copies under each device.
- Folders can be created for grouping the parts of the program for different machine functions.
- External files can also be imported into POUs for drawings, ECOs/version control, docmentation, etc.

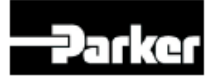

## **Organize Project**

- Motion must be in the EtherCAT task!!!
- Right-click on EtherCAT\_Master
- Add Object > Program call...
- PAC320-C and PAC320-M users: Delete MainTask
- PAC320-P: Add Program call… in Main Task instead of EtherCAT\_Master

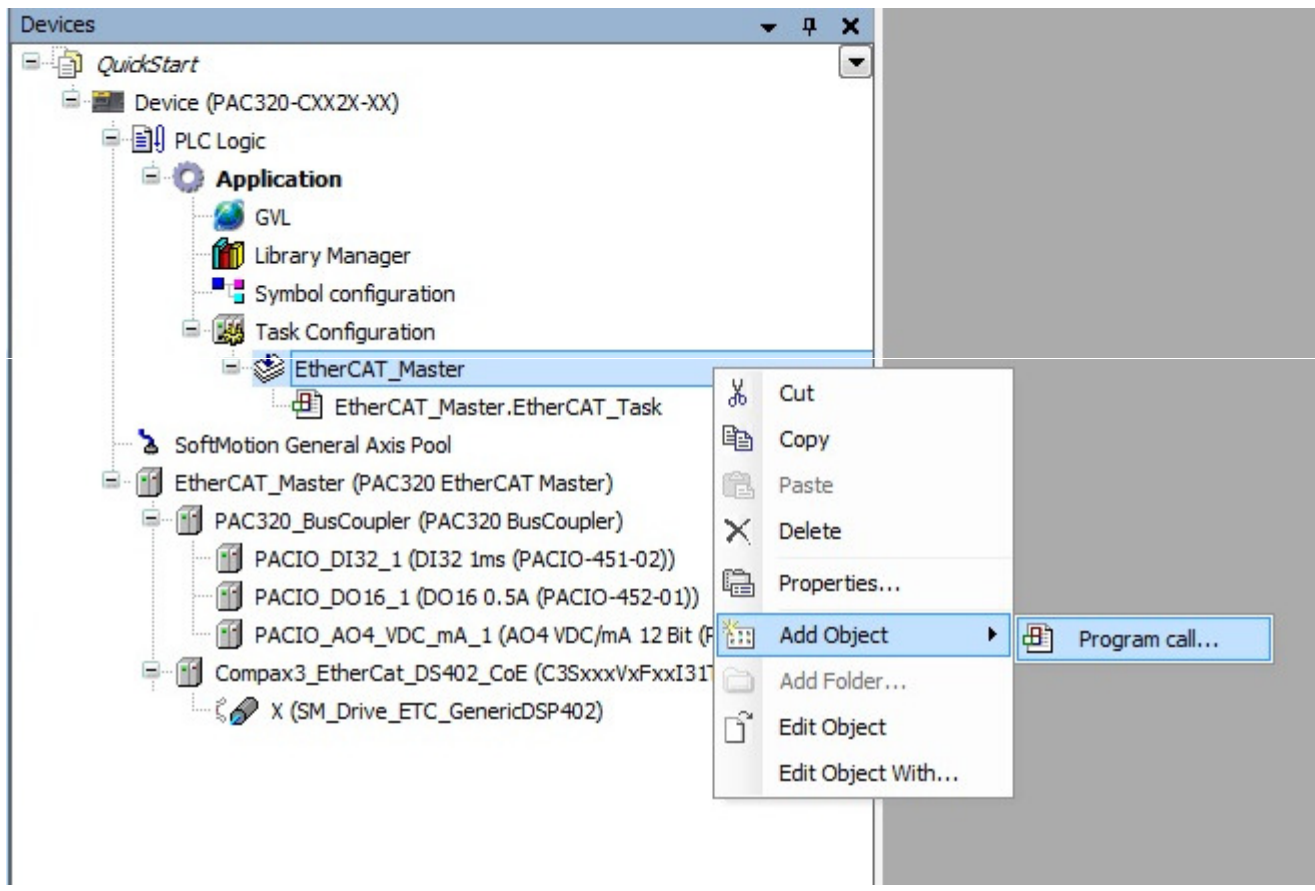

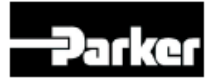

Add Program call

## **Organize Project**

• Either type RunMotion\_X, or...

田 A program call For PAC320-P users, type Counter POU to call: RunMotion\_X  $[\dots]$ Comment: Add Cancel Input Assistant  $\mathbf{x}$ Click the ... Text search Categories Select from Input Assistant Programs  $\triangle$  Name Origin Type RunMotion\_X PROGRAM E {} SM3\_Basic sm3\_basic, 3.5.5.20 (... Library Structured view  $\overline{\mathcal{A}}$  Insert with arguments  $\fbox{Insert with namespace prefix}$ Documentation: PROGRAM RunMotion\_X OK Cancel

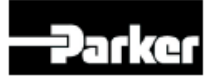

www.parkermotion.com **40**

Parker Hannifin Corporation Electromechanical Automation Division

 $\mathbf{x}$ 

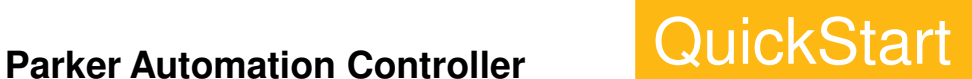

## **Organize Project**

• PAC320-C or PAC320-M projects should look like this:

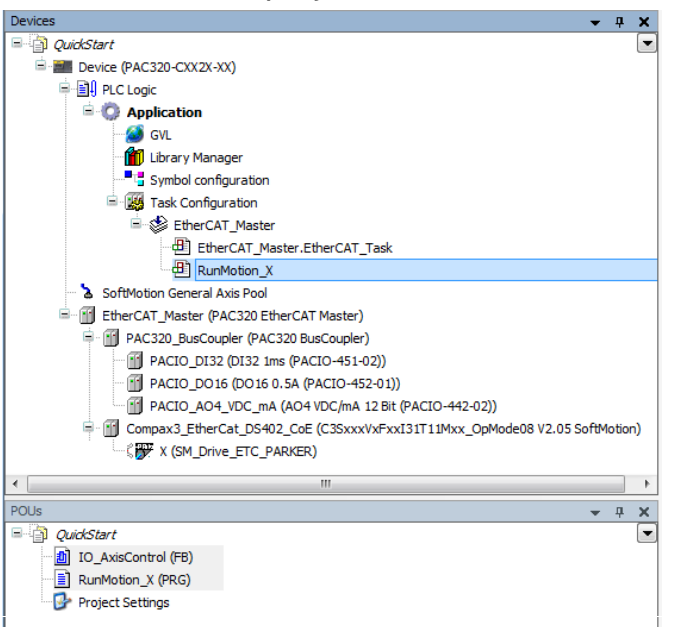

• PAC320-P projects should look like this:

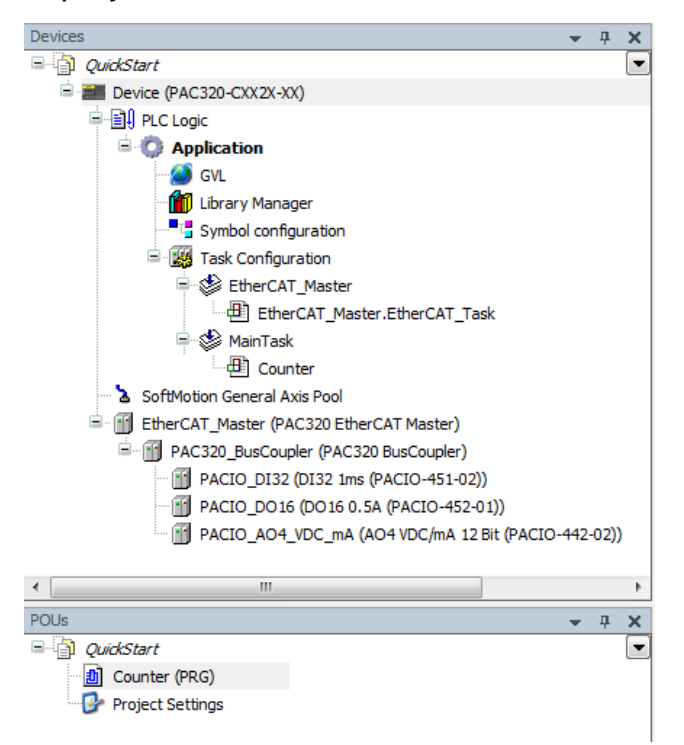

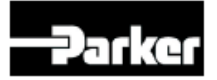

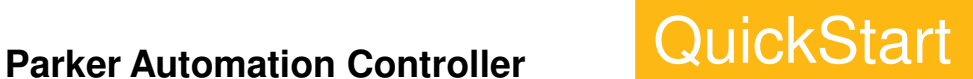

## **Set Distance/Velocity/Accel**

- RunMotion X program will enable the Compax3 drive, home and then extend and retract.
- g\_PosDistance is the extend incremental distance.
- g\_NegDistance is the retract incremental distance.
- g Vel is the speed/velocity for both moves.
- g Acc is the acceleration/deceleration for both moves.
- Set the Distance, Speed and Acceleration to appropriate values for your motor and mechanics in the Global Variable List (GVL):

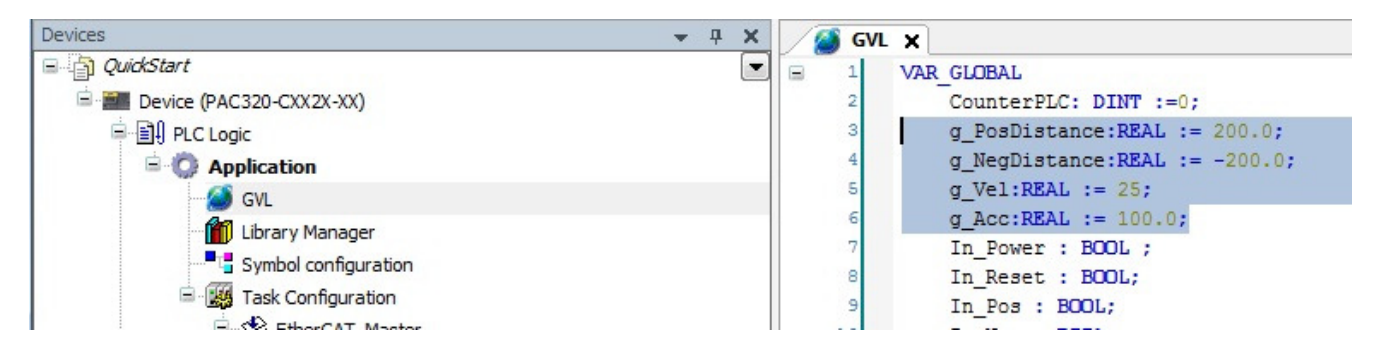

For PAC320-P users, skip this step. The counter program will increment a variable. Proceed to next page to compile.

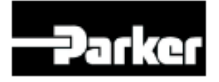

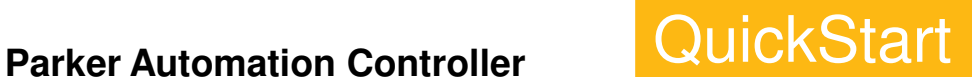

## **Build (F11)**

• Build > Build (F11)

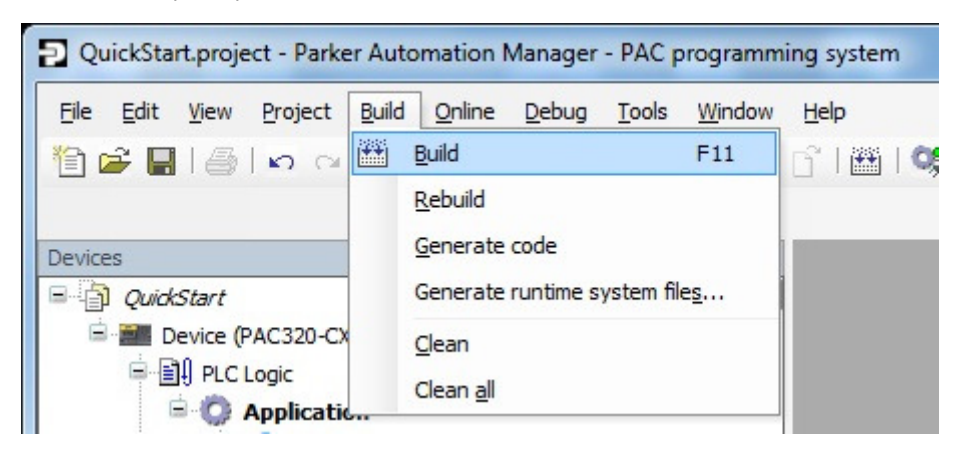

• Message window on bottom should have 0 Errors

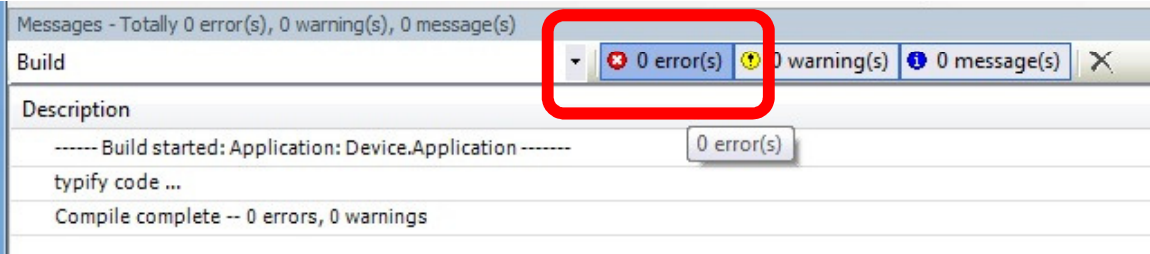

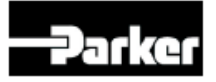

## **Login / Download**

- Online  $>$  Login
- Or, click Login icon on toolbar

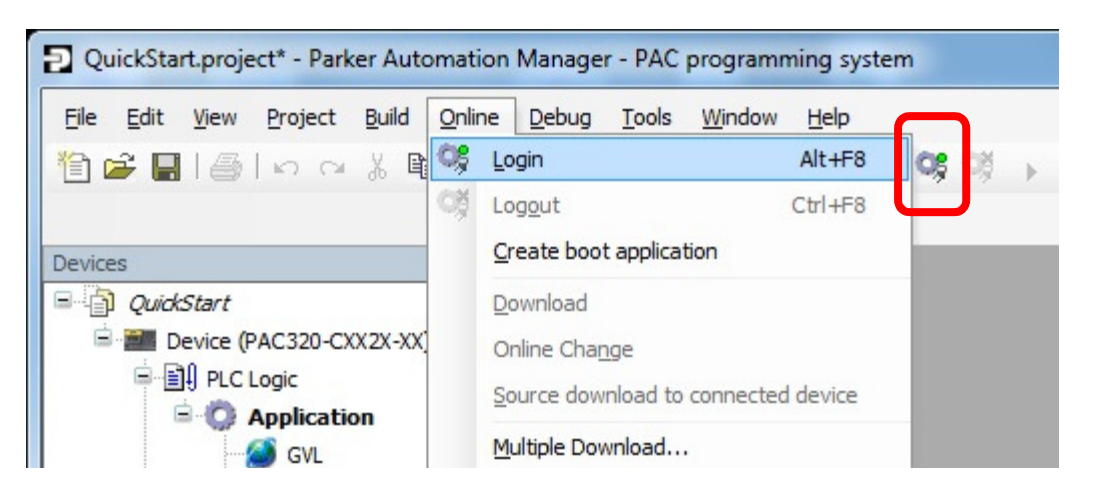

- On first time, it'll warn that Application doesn't exist.
- On subsequent logins, if the Application has changed or if PAC is running, it'll give a warning.

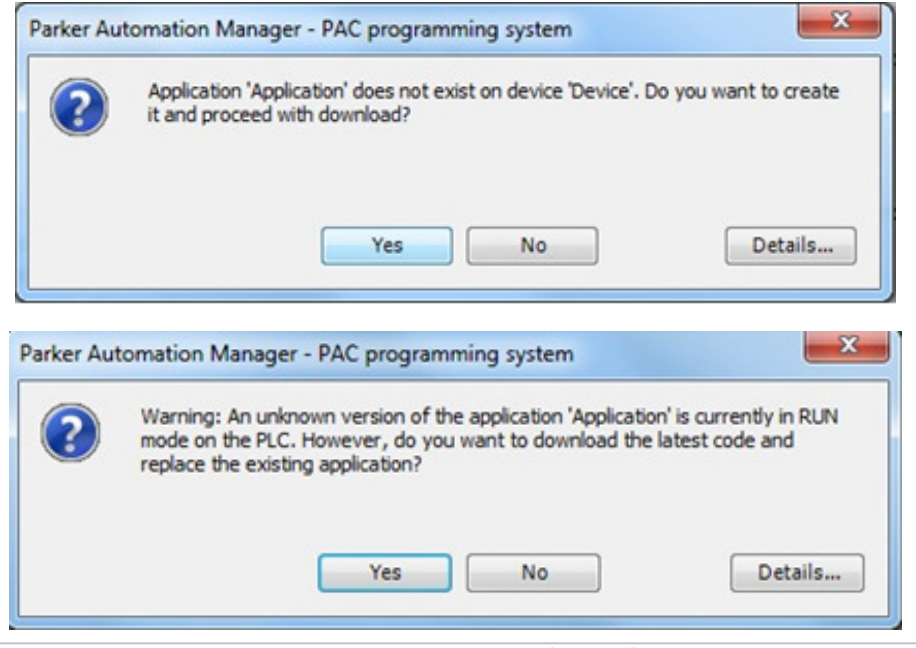

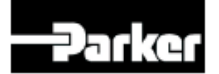

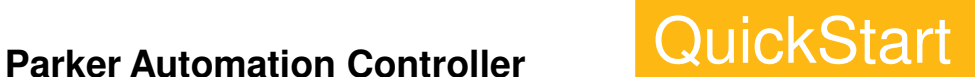

## **Start PAC Application (F5)**

• Now online, click Start or F5 to run application

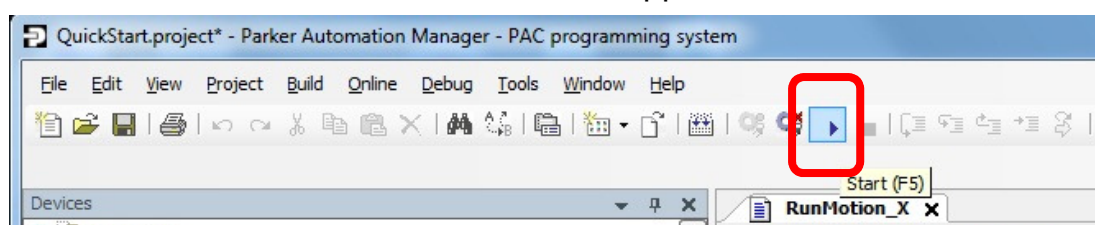

- EtherCAT devices will start green circular arrows and program starts running.
- RunMotion X:This will enable the motor, home and then extend and retract.

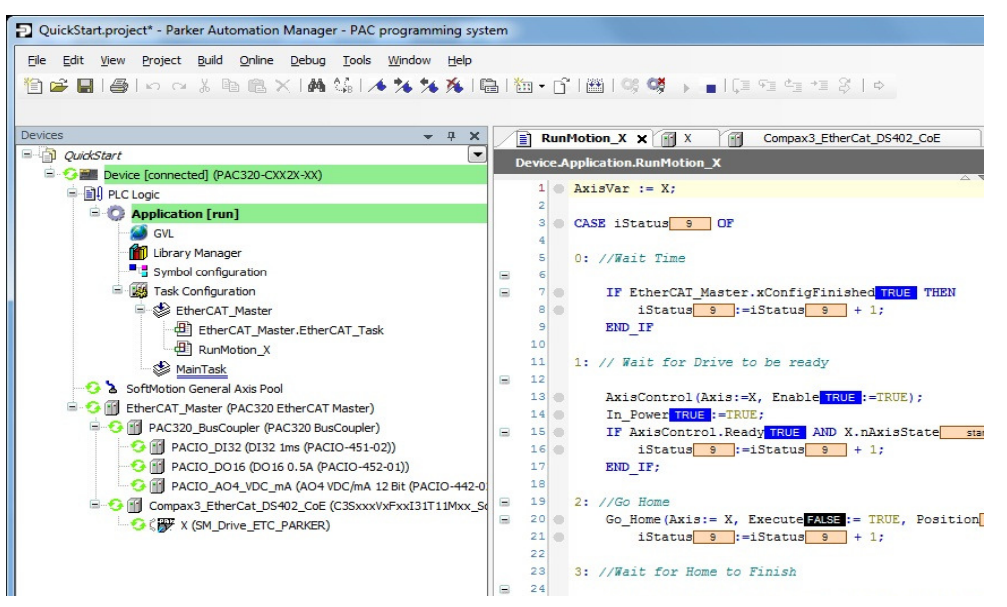

• Counter: This increment a CounterPLC variable every 1 second.

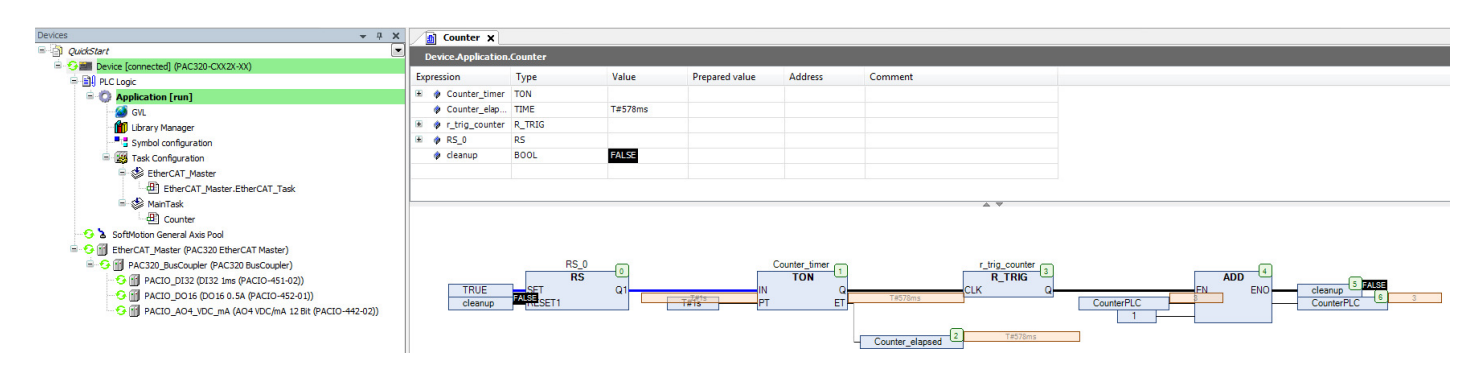

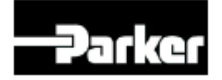

www.parkermotion.com **45**

## **Watch List**

To add variables to a Watch list, go to  $V$ iew > Watch > Watch 1</u>

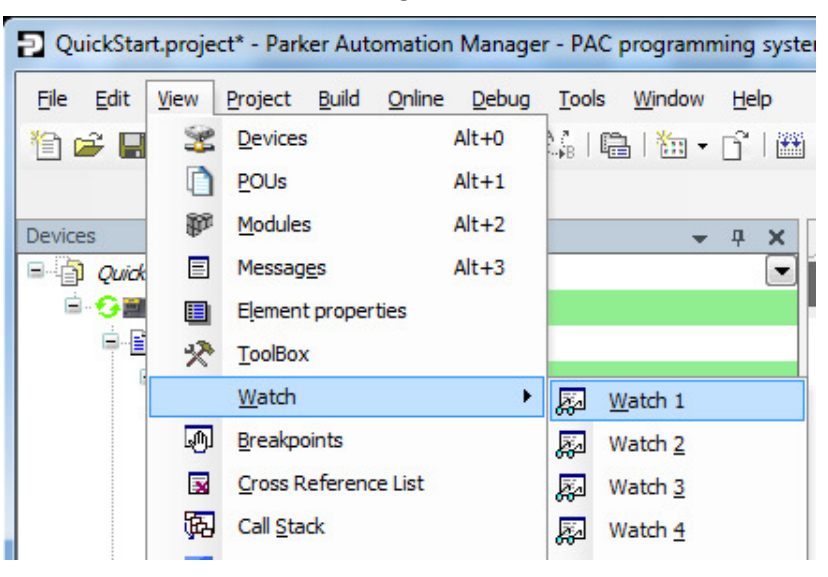

• Right-click on variables within the program and select Add Watch

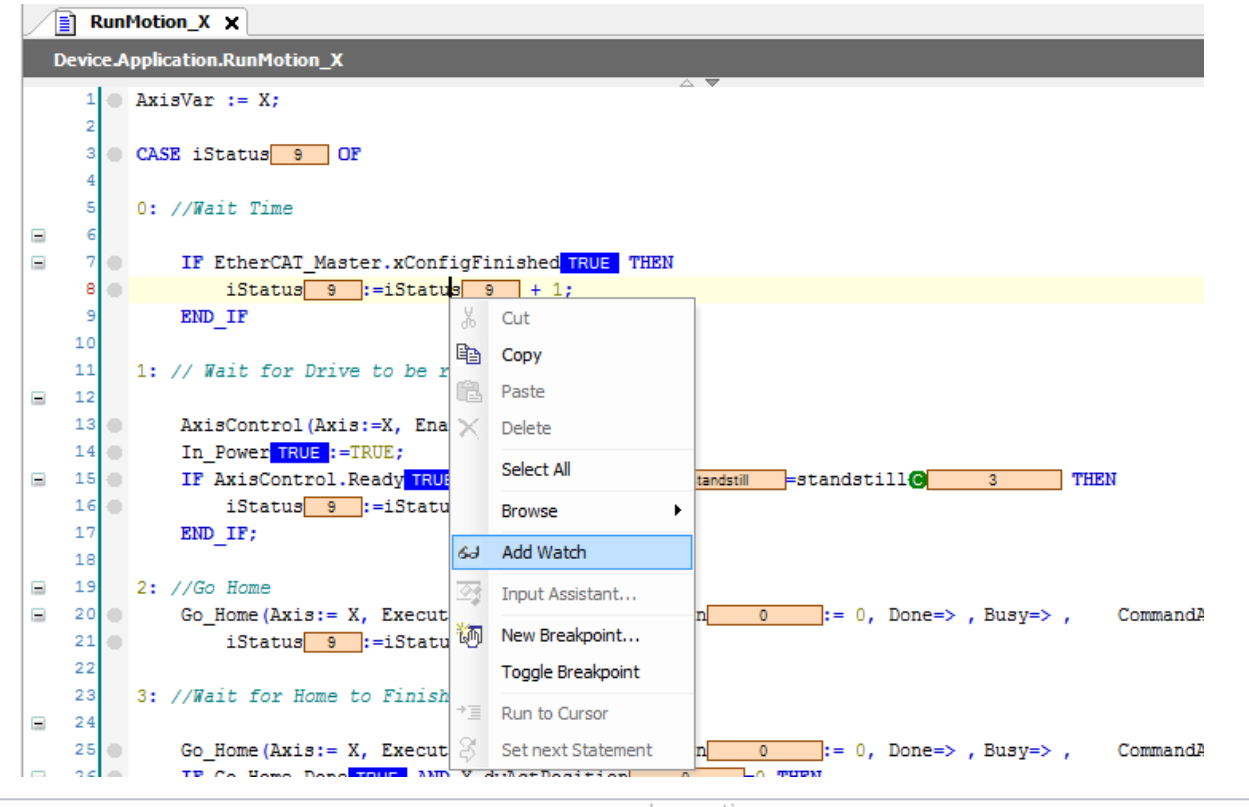

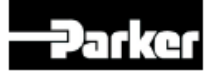

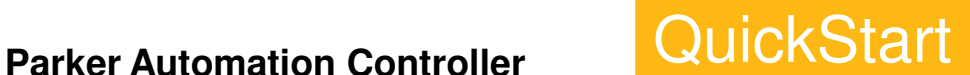

## **Online Monitoring & Stop Application**

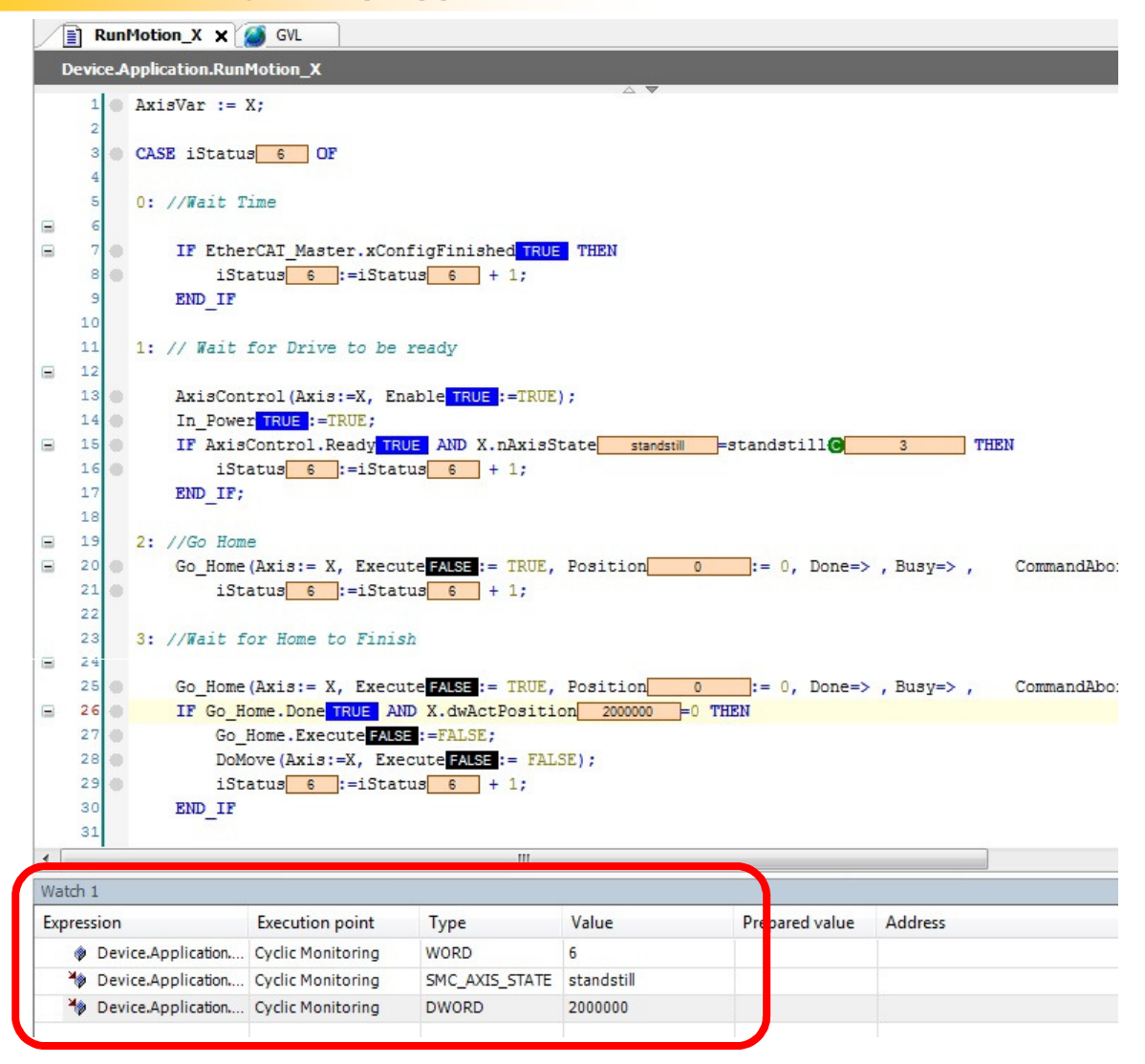

To stop PAC application, click Stop

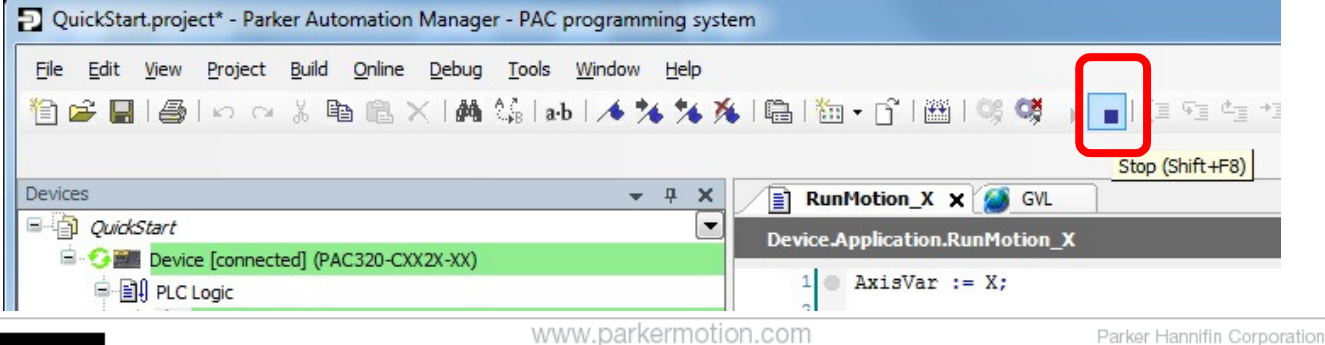

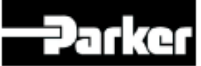

## **Application in Stop & Reset Cold**

• An application in stop, stops updating variables and the EtherCAT slaves will be greyed circular arrows.

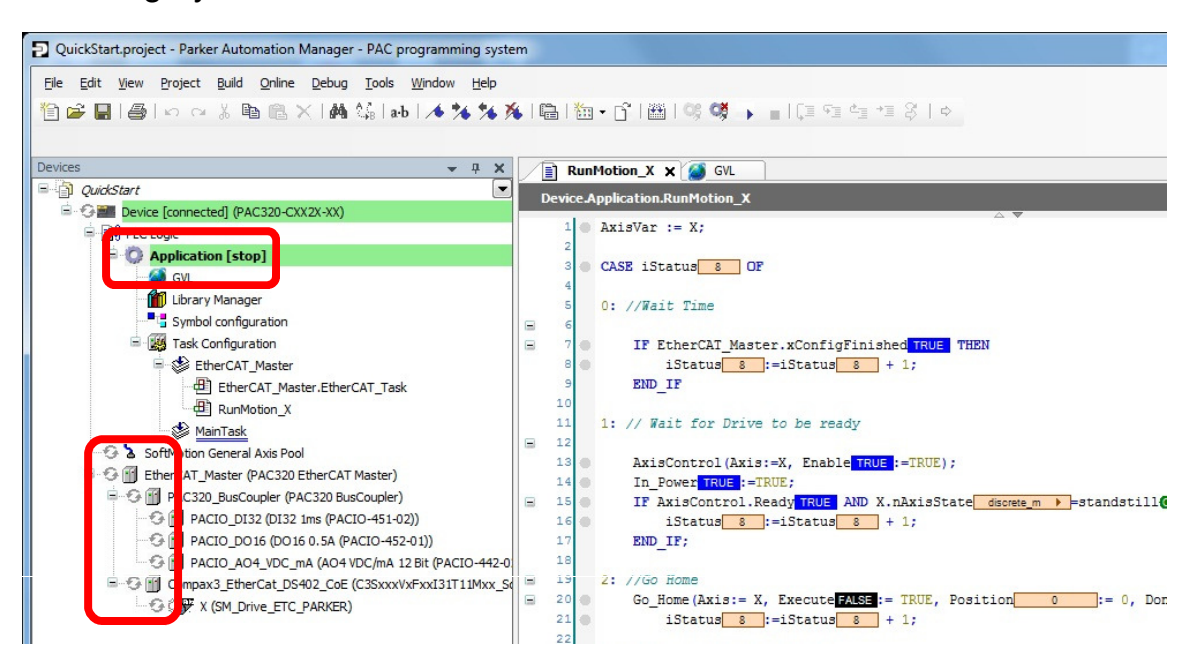

• To restart, Online > Reset cold. This re-initializes all variables and slaves. Then click Start to run again.

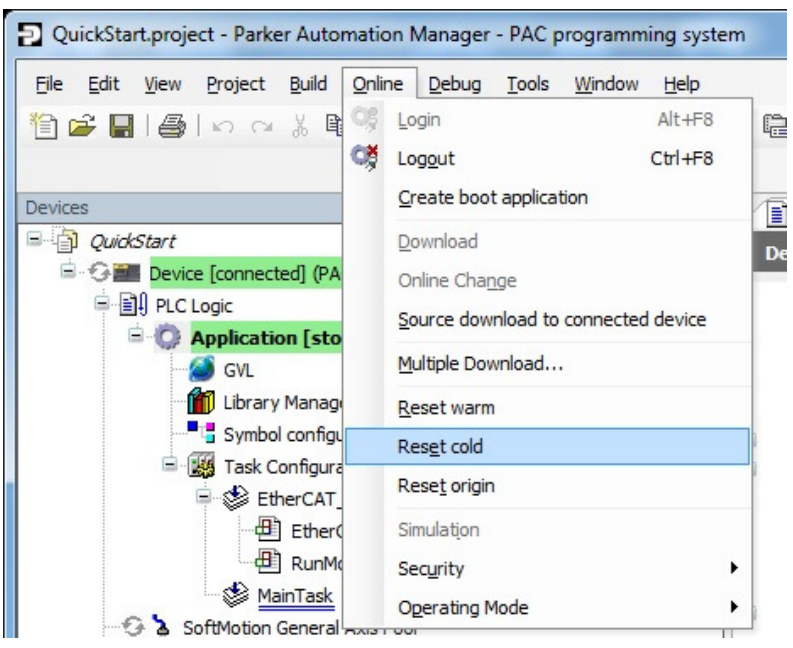

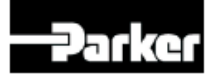

www.parkermotion.com

## **Application in Stop**

• After Reset Cold, Application is in [stop] until Start (F5)

Orange/red triangles are normal in this state.

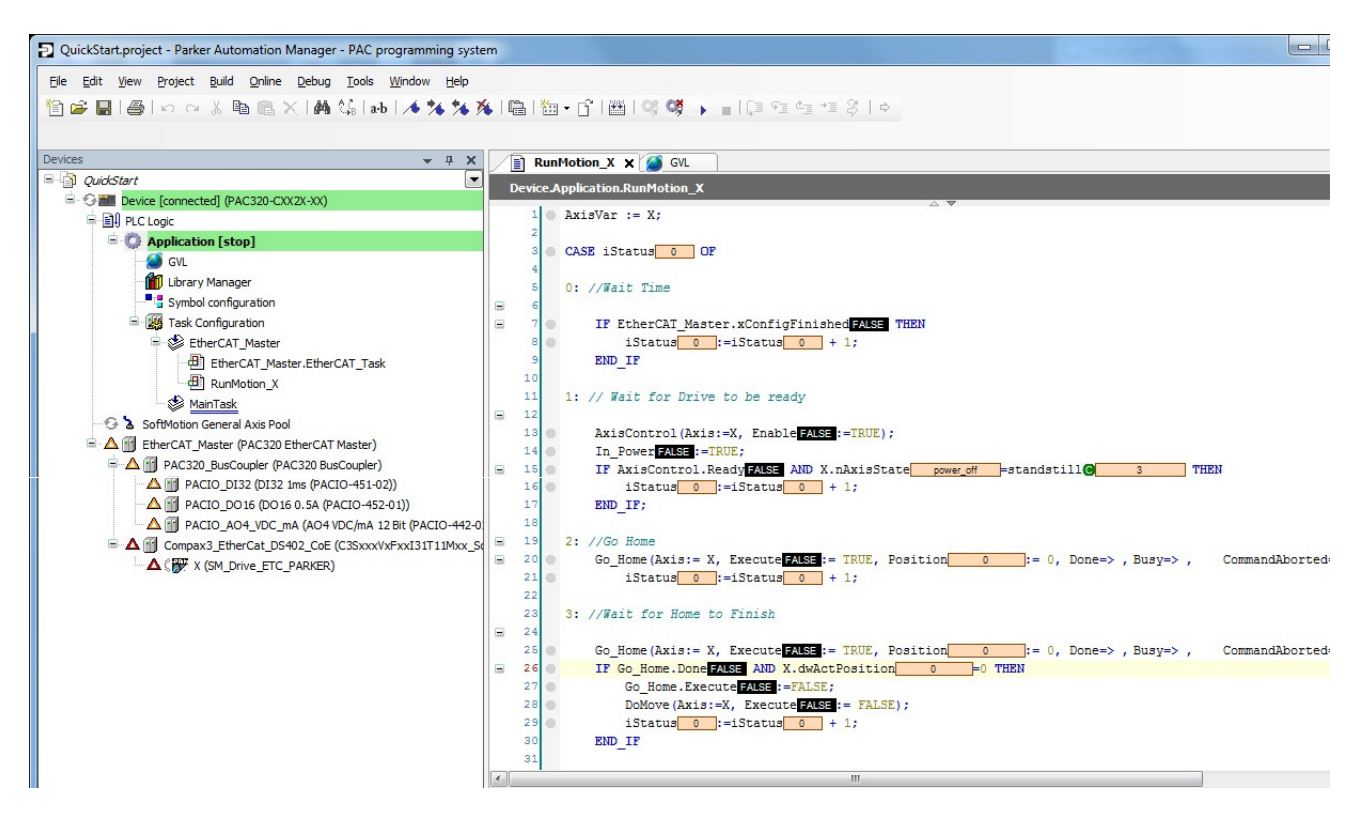

Questions or Comments? Email emn\_support@parker.com

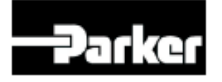

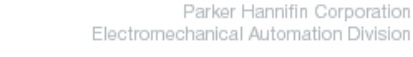

## www.comoso.com

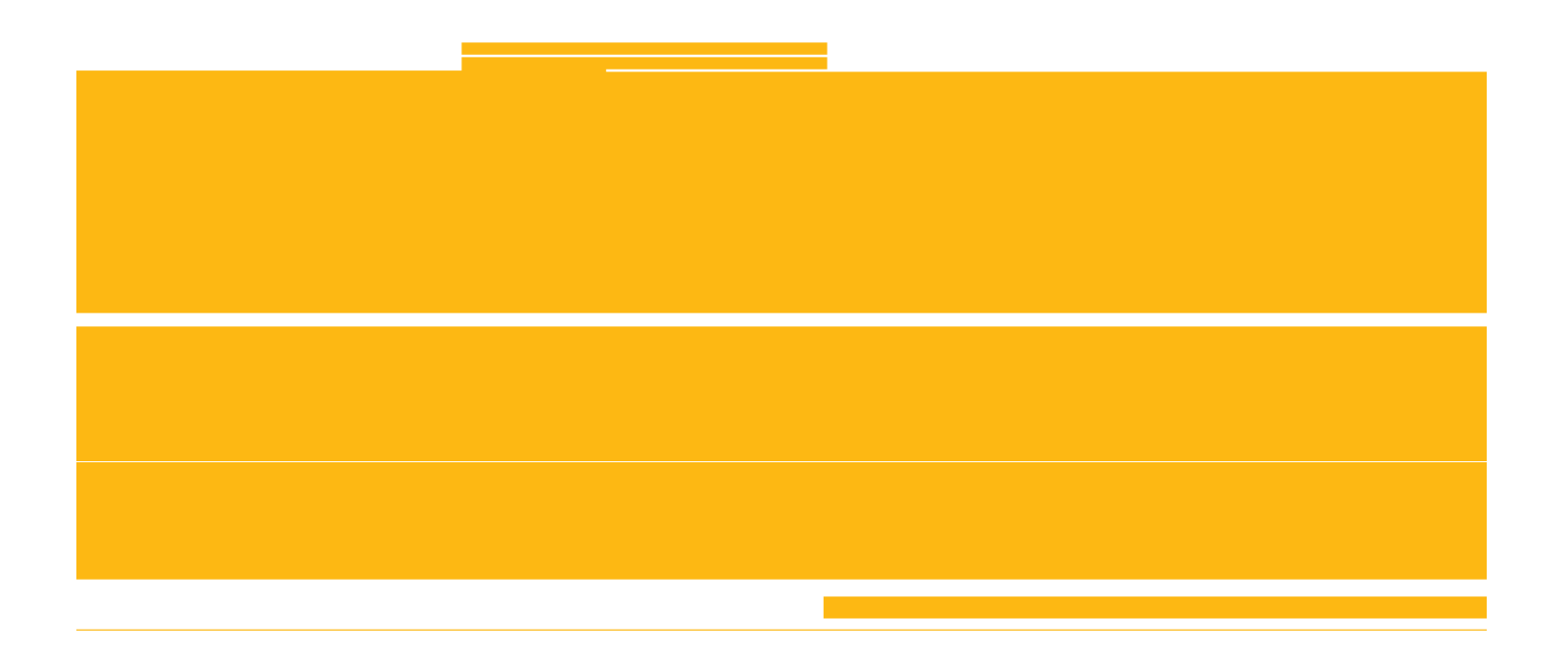

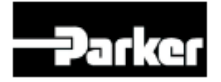